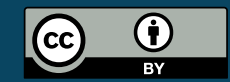

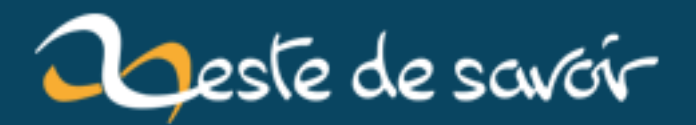

# **Matomo analytics**

**21 janvier 2019**

# **Table des matières**

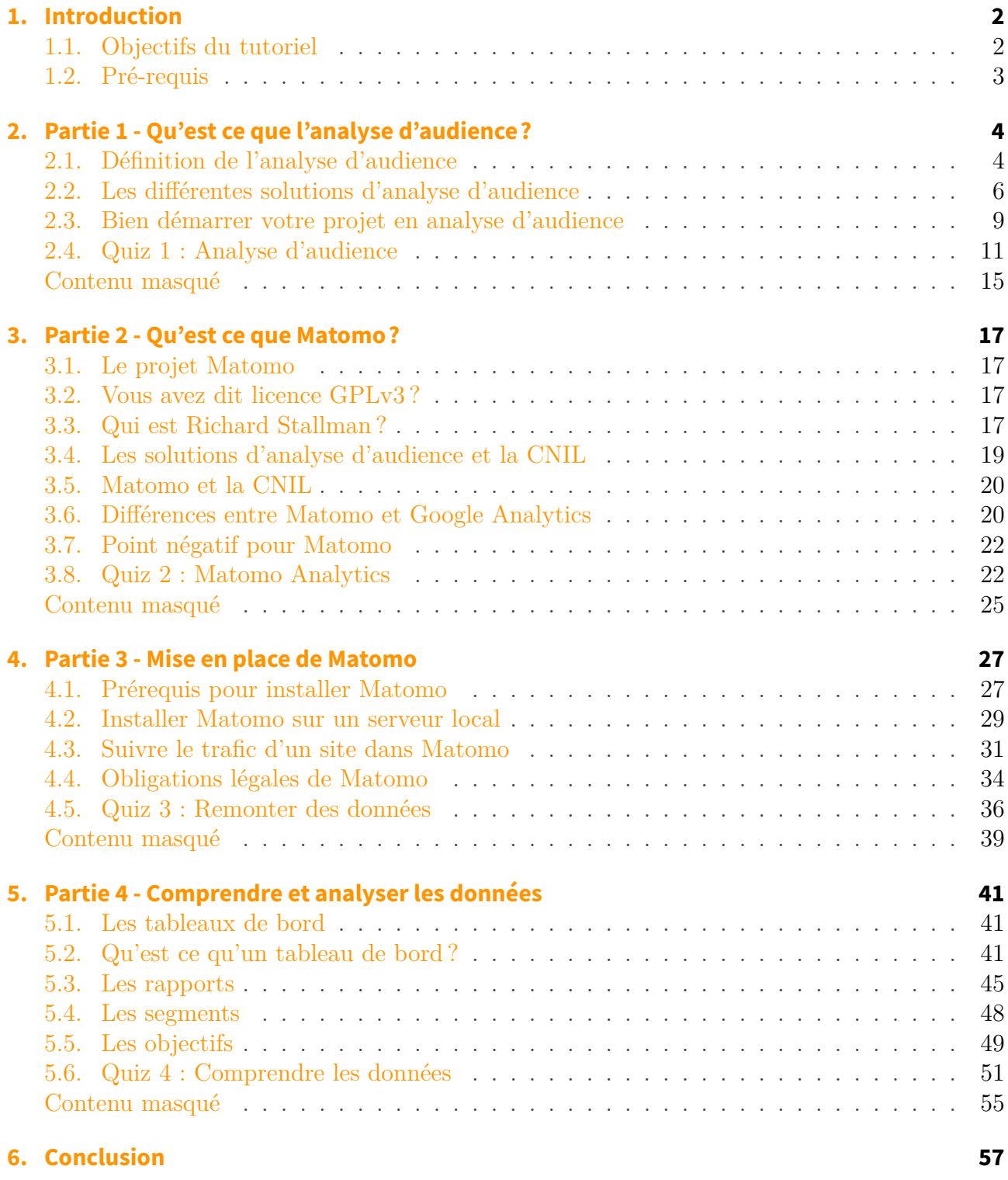

 $\%$  MATOMO ANALYTICS  $\%$  Karnaj, ronanchardonneau8386a70bae8f40f8  $\%$  22 mai 2018

# <span id="page-3-0"></span>**1. Introduction**

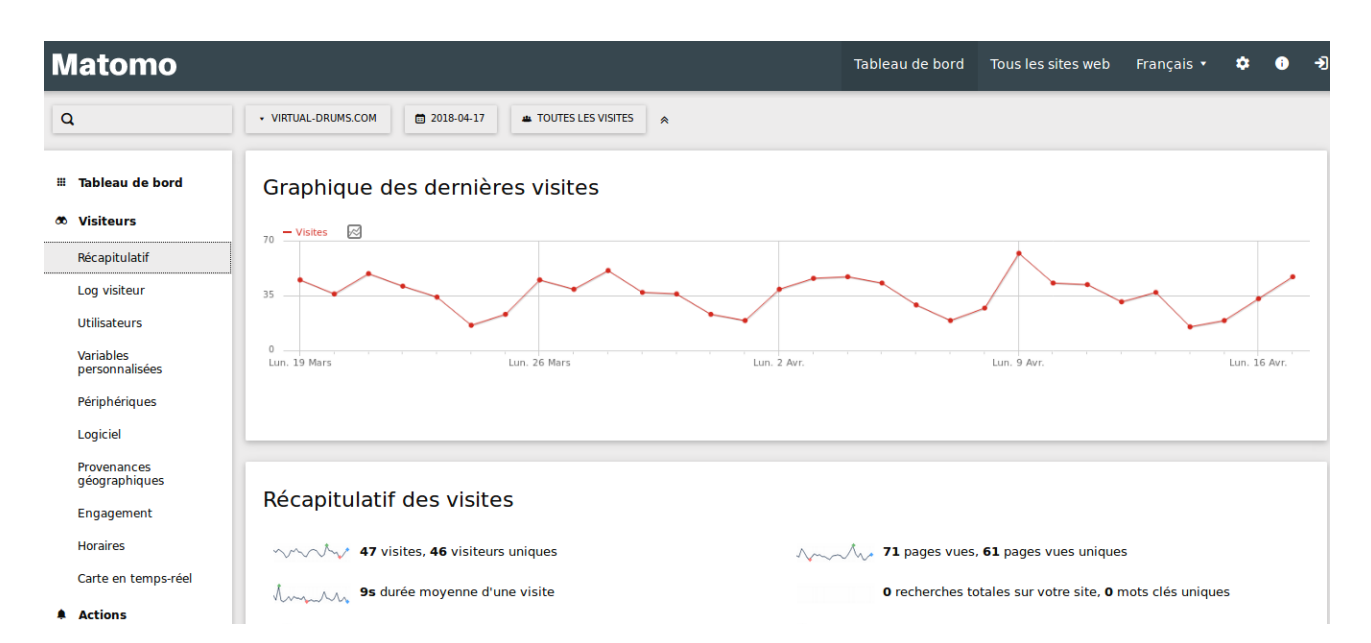

Figure 1.1. – Tableau de bord Matomo

Vous connaissez probablement Google Analytics, la solution d'analyse d'audience la plus utilisée au monde pour analyser le trafic d'un site internet. Mais connaissez-vous Matomo Analytics, son alternative Open Source ?

### i

i

Vous avez peut-être déjà entendu parlé de Matomo sous [son ancien nom, Piwik](https://matomo.org/blog/2018|/01/piwik-is-now-matomo/)  $\sigma$ .

Pour faire simple, Matomo est **le WordPress du web analytics** : Un logiciel libre vous permettant d'analyser les performances de votre site internet, de votre application mobile ou de votre intranet afin d'en améliorer les performances.

Dans ce cours en ligne, nous vous montrerons comment mettre en place Matomo sur un site internet afin d'effectuer une **analyse d'audience personnalisée** et **respectueuse de la vie privée de vos utilisateurs**.

Pour avoir un aperçu de Matomo et voir ce que vous pourrez obtenir de votre site, vous pouvez consulterdirectement la solution hébergée à l['adresse suivante](https://demo.matomo.org)  $\sigma$ .

# <span id="page-3-1"></span>**1.1. Objectifs du tutoriel**

À la fin de ce tutoriel, vous saurez...

— Quels sont les avantages de Matomo par rapport aux autres solutions d'analyse

### 1. Introduction

- i
- d'audience du marché ;
- Comment installer Matomo ;
- Comment naviguer et utiliser l'interface de Matomo ;
- Comment définir des objectifs dans Matomo ;

# <span id="page-4-0"></span>**1.2. Pré-requis**

Afin de pouvoir suivre ce cours dans de bonnes conditions, vous aurez besoin de :

- avoir un accès à une installation de Matomo ou savoir installer un serveur local ou avoir accès à un serveur ;
- avoir un ordinateur avec une connexion à internet ;

Très bon tutoriel à vous !

# <span id="page-5-0"></span>**2. Partie 1 - Qu'est ce que l'analyse d'audience?**

Découvrez dans cette partie l'univers de l'analyse d'audience.

# <span id="page-5-1"></span>**2.1. Définition de l'analyse d'audience**

### **2.1.0.1. Qu'est-ce que l'analyse d'audience?**

L'analyse d'audience d'un site internet, intranet ou d'une application mobile, c'est avant tout la collecte et l'analyse des **données quantitatives et qualitatives** et de la **concurrence** pour mener à une amélioration continue de l'expérience des internautes.

Cela va se matérialiser par des données que vous allez collecter de toutes parts et ensuite analyser pour **prendre des décisions**.

Matomo, que nous allons voir dans ce tutoriel est principalement une solution d'analyse d'audience quantitative, c'est-à-dire qu'elle collecte tout un ensemble de données. Sur la base de ces données, vous allez pouvoir émettre des hypothèses pour pouvoir améliorer votre site internet. Par exemple, si le nombre de visites de votre site est aujourd'hui dix fois supérieur à celui d'hier, vous pouvez probablement supposer qu'une action de communication a été effectuée et qu'il va falloir investiguer pour découvrir sa provenance.

### **2.1.0.2. À quoi sert l'analyse d'audience?**

#### Très bonne question ! **À rien du tout, si vous ne l'utilisez pas.**

Gardez cette phrase en tête qui nous vient de l'un des analystes les plus influents en la matière.

La vie n'est qu'une succession de prises de décisions : si votre travail ne débouche sur aucune décision, arrêtez-vous pour reconsidérer votre approche. Source : [Avinash Kaushik](https://fr.wikipedia.org/wiki/Avinash_Kaushik)

Avinash Kaushik est l'auteur du livre Web Analytics, disponible dans la plupart des librairies ; il travaille depuis plus de 10 ans chez Google.

Pour résumer, l'analyse d'audience sert à prendre des décisions pour améliorer votre site internet, votre application mobile, votre site intranet, votre objet connecté, etc. Ces décisions peuvent prendre différentes formes :

- changer la charte graphique ;
- déplacer un bouton ;
- changer une couleur de fond ;
- tester des formulaires ;
- mesurer les performances de campagnes publicitaires.

Tout dépend des hypothèses que vous allez formuler.

Comme dit plus haut, il existe trois grands types de solutions en analyse d'audience.

#### **2.1.0.3. Solutions d'analyse de données qualitatives**

Les solutions permettant de collecter des données qualitatives permettent d'**en savoir plus sur vos visiteurs** et donc de mieux comprendre leurs attentes. C'est par exemple le cas lorsque :

- vous utilisez des sondages en ligne ;
- vous demandez à un de vos amis ou un de vos collègues ce qu'il pense de votre site ;
- vous faites de l'*[eye tracking](https://fr.wikipedia.org/wiki/Eye_tracking)* ;
- vous organisez des *[focus group](https://fr.wikipedia.org/wiki/Focus_group)*  $\circ$ ;

L'utilisation de solutions d'analyse de données qualitatives vous permet de savoir le pourquoi du comment. Par exemple, lorsqu'un utilisateur vient sur votre site et reste 3 minutes, vous ne savez pas vraiment s'il a apprécié votre site. Si vous lui posez la question durant la visite par l'intermédiaire d'une fenêtre de *chat* et que celui-ci vous répond, vous aurez alors une information à forte valeur ajoutée. **Le** *chat* **est dans ce cas de figure une solution d'analyse de donnée qualitative.**

#### **2.1.0.4. Solution d'analyse de données quantitatives**

Les solutions dites quantitatives récupèrent tout un ensemble de données vous permettant de **voir les tendances**. Par exemple, lorsque vous recevez dix fois plus de visites sur votre site durant les week-end, vous pouvez émettre l'hypothèse que les personnes recherchent plus vos produits et services à ce moment-là. De même, si vous avez un **taux de rebond** beaucoup plus élevé suite à un changement de charte graphique de votre site, cela peut signifier que votre nouveau site semble moins plaire aux internautes.

### ?

#### Heu, c'est quoi un taux de rebond ?

Le taux de rebond est un indicateur assez utilisé en analyse d'audience. Il correspond aux internautes qui sont venus sur votre site sans intéragir avec celui-ci. On parle alors de rebond, comme le serait une balle sur un mur. Par exemple, le fait d'arriver sur un site web, de ne consulter qu'une page et de quitter le site sans interagir avec celui-ci. Aussi on peut parler de taux de déchet.

Il existe toute une série de solutions d'analyse de données quantitatives. Parmi ces dernières on a notamment les suivantes.

- Les solutions d'analyse de logs comme [AWStats](https://www.nltechno.com/awstats/awstats.pl?config=destailleur.fr)  $\mathcal{C}$ .
- Les solutions d'analyse d'audience basées sur les tags. [Google Analytics](https://analytics.google.com/analytics/web/demoAccount)  $\sigma$ , [Matomo](https://matomo.org)  $\sigma$ et [AT Internet](https://www.atinternet.com/)  $\mathfrak{C}$  ont font partie.

2. Partie 1 - Qu'est ce que l'analyse d'audience ?

Vous avez dit log ?

?

Un log est une trace de la requête effectuée sur le serveur sur lequel est hébergé votre site internet. Qu'il s'agisse d'un robot ou d'un vrai internaute, vous aurez systématiquement une ligne enregistrée de la manière suivante pour « chaque » demande de connexion(à l'exception des fichiers déjà téléchargés dans votre cache).

```
1 66.102.XX.XX ronan-chardonneau.fr - [29/May/2017:00:27:51 +0200]
    "GET /wp-content/themes/ronan_chardonneau/css/hamburgers.css
    HTTP/1.1" 200 2449
    "https://ronan-chardonneau.fr/formations/formation-matomo/"
    "Mozilla/5.0 (Windows NT 6.1; Win64; x64; Trident/7.0; rv:11.0)
    like Gecko"
```
### **2.1.0.5. Solution d'analyse de données de la concurrence**

Les solution d'analyse de la concurrence vous permettent de relativiser vos performances. Par exemple, **comment savoir si 100 visites par mois pour votre site est une bonne ou une mauvaise performance ?** Vous pouvez le déduire grâce à des solutions d'estimation de trafic.

Il existe de nombreuses solutions en fonction des indicateurs que vous souhaitez suivre, voici quelques exemples de solutions.

- [SEMRush](https://www.semrush.com/) permet d'estimer le trafic d'autres sites et d'avoir des extraits de leurs campagnes publicitaires.
- [Alexa](http://www.alexa.com/siteinfo)  $\sigma$  permet également d'avoir des estimations de trafic.
- [Societe.com](http://www.societe.com/)  $\sigma$  est une base de données permettant de récupérer les chiffres d'affaires de certaines entreprises ; cela peut être intéressant dans certaines configurations tel que l'e-commerce.

# <span id="page-7-0"></span>**2.2. Les différentes solutions d'analyse d'audience**

Il est difficile d'obtenir des parts de marché précises sur les différentes solutions d'analyse d'audience à travers le monde. Cependant, les différentes sources que vous pourrez trouver sur internet convergent sur le fait que Google Analytics est aujourd'hui la solution la plus utilisée du marché [\(W3Techs](https://w3techs.com/technologies/overview/traffic_analysis/all)  $\sigma$ , [BuiltWith](https://trends.builtwith.com/analytics)  $\sigma$  ou encore [Datanyze](https://www.datanyze.com/market-share/analytics/)  $\sigma$ ).

#### **2.2.0.1. Google Analytics**

Créée par Google suite au rachat de la société Urchin Software Corporation, Google Analytics comptabilise plus de 10 ans d'expérience dans l'analyse d'audience.

« Gratuite », elle vous permet de remonter le trafic d'un site internet en quelques clics. Elle permet également d'y intégrer de nombreux services de Google tels que Google Search Console ou encore Google AdWords.

Google Analytics est utilisé par tous types de structures. On lui reproche cependant d'être une solution propriétaire appartenant à l'une des entreprises les plus puissantes de la planète et d'héberger les données aux Etats-Unis.

Pour en savoir plus sur Google Analytics :

- [Site officiel de Google Analytics](https://analytics.google.com/)  $\sigma$ ;
- [Compte de démonstration](https://analytics.google.com/analytics/web/demoAccount)  $\mathbb{C}$ ;

#### **2.2.0.2. Yandex Metrica**

Comme vous pouvez l'imaginer, certains marchés n'ont aucun intérêt à ce que des données « économiques » et relatives à la vie privée des utilisateurs soient collectées et hébergées par une entreprise américaine. Dans ce contexte, de nombreux grands acteurs du numérique mondial ont développé des technologies concurrentes à Google Analytics. C'est le cas de Yandex Metrika développée par le moteur de recherche russe Yandex. Tout comme Google Analytics, le contexte reste le même avec une solution propriétaire dont les données sont hébergées en Russie. De la même manière, on notera une initiative similaire en Chine avec l'entreprise Baidu et sa solution [Baidu Tongji](https://tongji.baidu.com/web/welcome/login)  $\circ$ .

Pour en savoir plus sur Metrica :

- [Site officiel de Yandex](https://metrica.yandex.com/)  $\mathbb{C}$ ;
- [Compte de démonstration](https://metrica.yandex.com/dashboard?group=day&period=week&id=29761725)  $\mathbb{C}$ ;

#### **2.2.0.3. Matomo**

Contrairement aux trois solutions précédentes (Google Analytics, Yandex Metrica, Baidu Tongji), Matomo est une solution gratuite (sans guillemets, c'est à dire qu'il n'y a aucune contrepartie) et [libre](https://fr.wikipedia.org/wiki/Logiciel_libre) (c'est à dire que **vous** êtes propriétaire de tout).

Pour faire simple, comme nous avons pu le dire, Matomo est à l'analyse d'audience ce que WordPress est aux CMS.

Matomo possède de nombreuses parts de marché dans le secteur des intranets.

On le retrouve souvent présent sur des sites qui ne souhaitent pas envoyer de données à Google, par exemple, des hébergeurs, des solutions pour le référencement des sites web, des fournisseurs d'accès à internet :

— [OVH](https://www.ovh.com/fr/) ; — [Majestic SEO](https://fr.majestic.com/) ; — [Free](http://www.free.fr) ;

### 2. Partie 1 - Qu'est ce que l'analyse d'audience ?

— Des sites du gouvernement : [Cnig.gouv.fr](http://cnig.gouv.fr/)  $\mathbb{C}$ .

On le retrouve également très bien positionné sur des marchés respectueux de la vie privée des utilisateurs, par exemple en Allemagne ou, pour des raisons principalement historiques, à Cuba :

— [Parts de marché de Matomo en Allemagne](https://www.datanyze.com/market-share/analytics/Germany/piwik-market-share) ; — [Parts de marché de Matomo à Cuba](https://www.datanyze.com/market-share/analytics/Cuba/piwik-market-share)  $\sigma$ ;

## ?

Mais, si Matomo est libre et gratuit, pourquoi n'est il pas numéro 1, comme WordPress chez les CMS ?

Tout simplement pour l'expérience utilisateur qu'il propose. De par son aspect libre, il nécessite l'installation d'une base de données chez un hébergeur. Cette action « technique » freine majoritairement les utilisateurs classiques qui, en quelques clics, peuvent disposer d'une même solution chez un des grands acteurs du numérique tels que Google, Yandex ou encore Baidu. À noter que vous pouvez utiliser les services de l'entreprise InnoCraft qui propose d'héberger votre installation de Matomo dans le cloud. Un peu à la manière de wordpress.com.

#### **2.2.0.4. Les solutions d'analyse d'audience payantes**

On vient de parler de solutions d'analyse d'audience gratuites mais en existe-t-il des payantes ?

Bien sûr, le marché est peuplé de nombreuses autres solutions, notamment en fonction de la taille de votre site internet, des fonctionnalités désirées ou du lieu d'hébergement de vos données.

À titre indicatif, en France, la société AT Internet est spécialisée depuis la fin des années 90 dans le secteur de l'analyse d'audience. On trouve très souvent sa solution installée sur des sites de grands comptes français ou du gouvernement. De la même manière, l'entreprise Adobe possède également une solution payante très utilisée chez les grands comptes.

### **2.2.0.5. Quelle solution choisir?**

Google Analytics, Yandex, Baidu Tongji, Matomo, AT Internet... Quelle solution doit-on choisir finalement ? Pour le savoir, c'est toujours la même question qu'il faut se poser: quels sont vos besoins? Êtes vous à la recherche d'une solution gratuite ? Souhaitez-vous être propriétaire de vos données ? Voulez-vous pouvoir « hacker » votre solution ? Avez-vous besoin d'un support client disponible 24 h/24 ? Êtes-vous à la recherche d'une fonctionnalité en particulier ? Avez-vous besoin d'un outil reconnu comme un standard de l'industrie pour prouver que vos données sont fiables ? en fait, c'est tout simplement le cahier des charges de votre projet web qui vous orientera vers telle ou telle solution.

# <span id="page-10-0"></span>**2.3. Bien démarrer votre projet en analyse d'audience**

Cette partie du cours vous sera **facultative** si vous souhaitez simplement tester Matomo. En revanche, si vous comptez vous lancer sérieusement (notamment à des fins professionnelles), sachez que celui-ci nécessite un minimum de préparation. En fait, de la même manière que l'**on ne démarre pas un projet de création de site internet sans cahier des charges**, on ne démarre pas un projet en analyse d'audience **sans un minimum de documentation**.

### **2.3.0.1. La documentation en analyse d'audience**

Lorsque vous démarrez votre projet en analyse d'audience, il est important de considérer les points suivants :

- 1. L'analyse de l'existant
- 2. L'analyse des besoins
- 3. La définition de vos objectifs
- 4. La définition des KPI
- 5. Le plan de marquage

### **2.3.0.2. L'analyse de l'existant**

S'il s'agit de votre propre site et de votre premier projet en analytics, vous n'aurez pas forcément besoin de cette partie. En revanche, si vous devez reprendre un site internet, il est toujours difficile de connaître le travail effectué par votre prédécesseur.

Sachez que dans tous les cas que **vous partez rarement de zéro**. Même si aucune solution d'analyse d'audience n'a été installée, il est toujours possible de récupérer les logs de votre serveur et d'avoir ainsi un premier état de santé de votre site (nombre de pages introuvables, nombre de connexions, provenance des connexions).

Si vous soupçonnez que des solutions d'analyse d'audience ont été installés, vous pouvez utiliser des services tels que :

- [Tag Inspector](https://taginspector.com/)  $\sigma$ ;
- [Hub Scan](http://www.hub-scan.com/) $\mathbb{C}$  ;
- $\overline{\phantom{a}}$  [GAChecker](http://www.gachecker.com/)  $\overline{c}$  ;

Ces derniers vont scanner l'ensemble des pages de votre site à la recherche de balises de solutions d'analyse d'audience. Elles vous indiqueront également si la mise en place des codes de suivi est correcte.

Une analyse de l'existant vous permet de gagner un temps considérable car vous pouvez identifier lors de cette partie des bases de données inexploitées vous permettant déjà des prises de décisions.

### 2. Partie 1 - Qu'est ce que l'analyse d'audience ?

### **2.3.0.3. L'analyse des besoins**

Elle est tout aussi importante que l'analyse de l'existant, puisqu'elle vous permet de prévoir les solutions à choisir dans le futur.

L'objectif de cette dernière est de lister vos attentes par rapport à la ou les solutions que vous allez choisir. Cela facilitera grandement le travail de vos équipes. Peut être n'avez-vous pas besoin de toutes les fonctionnalités que proposent les solutions d'analyse d'audience du marché ?

Essayez de vous projeter: si vous aviez ces fameuses solutions d'analyse d'audience entre les mains, cela vous permettrait il vraiment d'améliorer significativement votre site internet ?

Soyez le plus exhaustif dans la définition de vos besoins car, une fois la solution choisie, vous ne pourrez probablement pas revenir en arrière aussi facilement.

Pour vous aider à faire votre analyse des besoins, complétez les phrases suivantes :

- Je souhaite : ..................................................................................................................................................
- Pour que ce souhait se réalise je pense avoir besoin des données suivantes : ........................................................................................................................................................................
- Si j'avais ces données cela me permettrait de : ........................................................................................................................................................................

### **2.3.0.4. La définition de vos objectifs**

Une fois l'analyse des besoins effectués, il est souvent conseillé de procéder à la définition des objectifs. Les objectifs représentent la raison d'être de votre site. À quoi sert votre site internet ? Par exemple, le principal objectif d'un site e-commerce sera de vendre. Il va donc falloir définir ces objectifs à l'intérieur de votre solution d'analyse d'audience, et le documenter quelque part.

Afin de pouvoir vous faire réagir sur cet aspect, voici les points que vous devriez prendre en considération lors de la définition d'un objectif :

- 1. Que doit mesurer mon objectif ?
- 2. Le code de suivi standard de ma solution d'analyse d'audience permet-il de le mesurer ?
- 3. Si non comment mettre en place ce suivi personnalisé ?
- 4. Comment puis je savoir que mon objectif a été atteint(quelle action l'utilisateur a t il fait sur mon site) ?
- 5. Pourquoi cet objectif est-il important pour moi?
- 6. N'existe t il pas un autre moyen plus simple de le définir ?

### **2.3.0.5. La définition des KPI**

Une fois vos indicateurs et objectifs définis, il va vous falloir suivre des indicateurs, ce que l'on appelle des KPIs (Key Performance Indicator). Leur but est de vous permettre d'accomplir plus d'objectifs.

Ces indicateurs vont vous permettre d'établir un état de santé de votre site internet. Par exemple le nombre de nouveaux comptes créés peut être un indicateur du futur nombre de commandes attendues. Afin de pouvoir les définir de façon claire, vous pouvez partir sur la réalisation d'un tableau de bord sur papier ou sur l'utilisation de logiciels en ligne de type :

— https://moqups.com/ $\sigma$ ;

— https://balsamiq.com  $\sigma$ ;

### **2.3.0.6. Le plan de marquage**

Une fois vos indicateurs et objectifs définis il va vous falloir les mettre en place sur votre site internet. Or, certains indicateurs ne peuvent être mis en place que par l'intermédiaire de personnalisation de votre code de suivi. Pour ce faire, il va vous falloir mettre les mains dans votre site internet, dans la documentation des solutions et solliciter des développeurs si vous n'êtes pas en mesure de réaliser ces actions.

Afin de guider tout ce petit monde nous allons recourir à ce que l'on appelle un plan de marquage : ce document de référence sert à indiquer à vos équipes techniques les fonctions qui doivent être appelées ainsi que les endroits auxquels les données doivent être collectées. Voici à titre d'exemple ce à quoi ressemble un plan de marquage :

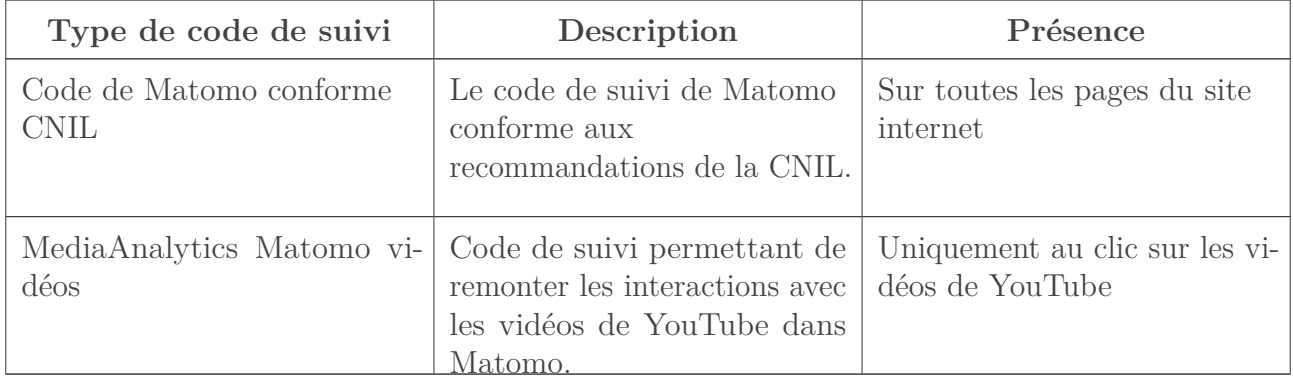

## <span id="page-12-0"></span>**2.4. Quiz 1 : Analyse d'audience**

### **2.4.0.1. Question 1**

Matomo est une solution d'analyse d'audience principalement :

- 1. Qualitative
- 2. Payante
- 3. Quantitative
- <span id="page-12-1"></span>4. Privée

[Contenu masqué n°1](#page-16-1)

### **2.4.0.2. Question 2**

Les données qualitatives permettent de savoir :

- 2. Partie 1 Qu'est ce que l'analyse d'audience ?
- 

- 1. Si un utilisateur a aimé ou non votre site
- 2. Les attentes d'un visiteur particulier
- 3. Le taux de rebond d'une page
- <span id="page-13-0"></span>4. Le temps moyen de chargement d'une page

[Contenu masqué n°2](#page-16-2)

#### **2.4.0.3. Question 3**

Les données quantitatives permettent de savoir :

Attention, plusieurs réponses sont possibles.

- 1. Le parcours d'un utilisateur particulier
- 2. Le nombre de pages vues
- 3. Le temps moyen passé sur une page
- <span id="page-13-1"></span>4. Le nombre de visiteurs uniques

[Contenu masqué n°3](#page-16-3)

#### **2.4.0.4. Question 4**

Quelle est la solution d'analyse d'audience la plus utilisée dans le monde en 2017 ?

- 1. Alexa
- 2. Matomo
- 3. Google Analytics
- <span id="page-13-2"></span>4. Yandex Metrika

```
\circledcircContenu masqué n°4
```
### **2.4.0.5. Question 5**

Avant de démarrer un projet en analyse d'audience, vous devez :

- 2. Partie 1 Qu'est ce que l'analyse d'audience ?
- 

- 1. Apprendre à coder en JavaScript
- 2. Analyser ce qui a déjà été fait
- 3. Tout effacer et repartir de zéro
- <span id="page-14-0"></span>4. Définir vos objectifs

[Contenu masqué n°5](#page-16-5)

#### **2.4.0.6. Question 6**

Vous devriez installer une solution d'analyse d'audience parce que :

- 1. Vos collègues vous ont dit de le faire
- 2. Tout le monde le fait, alors pourquoi pas vous ?
- 3. Pour pouvoir voir ce qui ne vas pas et ensuite optimiser votre site internet
- <span id="page-14-1"></span>4. L'agence qui a fait votre site web vous a dit que c'était bien

[Contenu masqué n°6](#page-16-6)

#### **2.4.0.7. Question 7**

A partir de quel moment devez-vous revoir votre stratégie d'analyse d'audience ?

- 1. Si votre travail ne débouche sur aucune décision
- 2. Lors d'un pic d'audience
- 3. Lors d'une mise à jour du site internet
- <span id="page-14-2"></span>4. Aucune de ces réponses

[Contenu masqué n°7](#page-16-7)

#### **2.4.0.8. Question 8**

Quel est l'intérêt d'une analyse de l'existant ?

- 2. Partie 1 Qu'est ce que l'analyse d'audience ?
- 

- 1. Pour ne pas alourdir le temps de chargement du site internet
- 2. Pour gagner du temps
- 3. Pour découvrir des vieilles solutions installées sur votre site par votre prédécesseur
- <span id="page-15-0"></span>4. Avoir une jolie documentation pour faire plaisir à votre dirigeant ou votre client

[Contenu masqué n°8](#page-16-8)

### **2.4.0.9. Question 9**

Les codes de suivi des solutions d'analyse d'audience se mettent-ils systématiquement sur toutes les pages ?

- 1. Oui
- <span id="page-15-1"></span>2. Non

[Contenu masqué n°9](#page-17-0)

### **2.4.0.10. Question 10**

Quelle est la définition du mot KPI ?

- 1. Key Performance Influencers
- 2. Key Performance Indice
- <span id="page-15-2"></span>3. Key Performance Indicator

[Contenu masqué n°10](#page-17-1)

Vous connaissez désormais ce qu'est l'analyse d'audience, passons maintenant à une solution concrète, celle de Matomo Analytics.

2. Partie 1 - Qu'est ce que l'analyse d'audience ?

## <span id="page-16-0"></span>**Contenu masqué**

### **Contenu masqué n°1**

<span id="page-16-1"></span>Réponse 3 : quantitative [Retourner au texte.](#page-12-1)

### **Contenu masqué n°2**

<span id="page-16-2"></span>Réponses 1 et 2 "Si un utilisateur a aimé ou non votre site" et "Les attentes d'un visiteur particulier" [Retourner au texte.](#page-13-0)

### **Contenu masqué n°3**

<span id="page-16-3"></span>Réponses 1, 2, 3 et 4 "Le parcours d'un utilisateur particulier" et "Le nombre de pages vues" et "Le temps moyen |passé sur une page" et "Le nombre de visiteurs uniques" [Retourner au texte.](#page-13-1)

### **Contenu masqué n°4**

<span id="page-16-4"></span>Réponse 3 : Google Analytics [Retourner au texte.](#page-13-2)

### **Contenu masqué n°5**

<span id="page-16-5"></span>Réponses 2 et 4 "Analyser ce qui a déjà été fait" (cela peut vous éviter de définir de nouveaux objectifs) et |"Définir vos objectifs" [Retourner au texte.](#page-14-0)

### **Contenu masqué n°6**

<span id="page-16-6"></span>Réponse 3 : "Pour pouvoir voir ce qui ne vas pas et ensuite optimiser votre site internet" [Retourner au texte.](#page-14-1)

### **Contenu masqué n°7**

<span id="page-16-7"></span>Réponse 1 : "Si votre travail ne débouche sur aucune décision" [Retourner au texte.](#page-14-2)

### **Contenu masqué n°8**

<span id="page-16-8"></span>Réponse 2 : "Pour gagner du temps" [Retourner au texte.](#page-15-0)

2. Partie 1 - Qu'est ce que l'analyse d'audience ?

# **Contenu masqué n°9**

# **Contenu masqué n°10**

<span id="page-17-1"></span>Réponse : 3 "Key Performance Indicator" [Retourner au texte.](#page-15-2)

<span id="page-17-0"></span>Réponse $1$ : "Oui" [Retourner au texte.](#page-15-1)

# <span id="page-18-0"></span>**3. Partie 2 - Qu'est ce que Matomo?**

Renommée en 2018, Matomo Analytics est la référence en analyse d'audience libre. Voyons dans cette partie du tutoriel ses principales différences avec les autres solutions du marché.

### <span id="page-18-1"></span>**3.1. Le projet Matomo**

Matomo est un **logiciel libre sous licence GPLv3** (cf. ci-dessous), c'est à dire un logiciel dont le code est **ouvert, modifiable et redistribuable**. Il est gratuit : vous pouvez donc le télécharger librement et l'installer sur le serveur de votre choix – et même le revendre par la suite.

### ?

?

# <span id="page-18-2"></span>**3.2. Vous avez dit licence GPLv3?**

La licence GPLv3 offre à un logiciel les libertés suivantes :

- la liberté d'utiliser le logiciel à n'importe quelle fin ;
- la liberté de modifier le programme pour répondre à ses besoins ;
- la liberté de redistribuer des copies à ses amis et voisins ;
- la liberté de partager avec d'autres les modifications qu'il a faites ;

Pour en savoir plus sur la licence GPLv3 : [https ://www.gnu.org/licenses/quick-guide](https://www.gnu.org/licenses/quick-guide-gplv3.fr.html)[gplv3.fr.html](https://www.gnu.org/licenses/quick-guide-gplv3.fr.html)

À titre de comparaison le CMS WordPress est sous licence GPLv2 : [https ://www.gnu.org/li](https://www.gnu.org/licenses/old-licenses/gpl-2.0.fr.html)[censes/old-licenses/gpl-2.0.fr.html](https://www.gnu.org/licenses/old-licenses/gpl-2.0.fr.html)

### **3.2.0.1. L'histoire de Matomo**

Matomo a été créé par Matthieu Aubry, un français qui, durant ses études en Inde, a rencontré le célèbre Richard Stallman : de cette rencontre est né un logiciel du nom de [phpMyVisites](http://www.phpmyvisites.net/) (en 2007). phpMyVisites est ensuite devenu Matomo avec pour mission :

"De créer, en tant que communauté, la plus grande plateforme d'analyse d'audience Open Source au monde, qui donne à tous ses utilisateurs un contrôle total sur leurs données."[1](#page-20-1)

# <span id="page-18-3"></span>**3.3. Qui est Richard Stallman?**

Pour ceux et celles qui ne connaissent pas Richard Stallman, disons (pour vulgariser) que c'est l'inventeur du concept de logiciel Libre.

```
?
    Pour en savoir plus :
        Site officiel de Richard Stallman \mathbb{C} ;
           Sa page Wikipedia \sigma;
```
### **3.3.0.1. À qui s'adresse Matomo?**

Contrairement aux autres solutions d'analyse d'audience du marché ; Matomo a deux cibles :

- des utilisateurs "techniques", représentés par les personnes en charge de mettre Matomo sur le serveur et d'assurer la bonne collecte des données ;
- des utilisateurs "analystes", c'est-à-dire les personnes en charge d'analyser les rapports ;

En fait, sur le marché du travail, vous n'avez aujourd'hui pour ainsi dire **que des analystes**, car la plupart des solutions d'analyse d'audience sont des solutions propriétaires dont les bases de données sont hébergées chez les éditeurs des solutions. De fait, quasiment tous les profils analystes ignorent qu'il existe ce que l'on appelle une base de données et les conséquences qu'une collecte de données entraîne sur des serveurs, tout comme le fait de générer des rapports.

Ainsi, ne soyez pas étonnés si, en consultant le [forum de Matomo](https://forum.matomo.org/)  $\mathfrak{C}$ , vous trouvez que les problèmes rencontrés par les utilisateurs sont majoritairement techniques : c'est justement parce que Matomo a deux facettes.

Matomo répond à des problématiques différentes de ses concurrents :

- Logiciel libre : les données vous appartiennent intégralement, tout comme la technologie ;
- Hébergement des données sur le serveur de votre choix (dans n'importe quel pays) ;
- Utilisable sur les intranets ;
- Accès à la base de données (en cas d'erreur, vous pouvez retirer ou modifier les données) ;
- Moins contraignant vis à vis de la loi : Matomo est conforme aux recommandations de la CNIL ;

### **3.3.0.2. Matomo et la transparence**

Tout comme la plupart des logiciels libres, Matomo documente l'ensemble des fonctionnalités à venir, en fonction des besoins de la communauté.

Vous trouvez l'ensemble de ces informations [dans la Roadmap](http://Matomo.org/roadmap/)  $\mathbb C$ .

Le projet Matomo est [directement disponible sur Github](https://github.com/matomo-org/matomo/commits/master)  $\mathbb{C}$ . Et si, par hasard, l'utilisation de Github vous semble un peu obscure, tout un cours vous attend sur : [https ://openclass](https://openclassrooms.com/courses/gerer-son-code-avec-git-et-github)[rooms.com/courses/gerer-son-code-avec-git-et-github](https://openclassrooms.com/courses/gerer-son-code-avec-git-et-github)  $\sigma$ .

#### $\# \# \# \#$  Matomo et ses plugins

Tout comme sur WordPress, vous pouvez créer, modifier, vendre des plugins et ainsi rajouter des fonctionnalités à votre solution d'analyse d'audience.

#### 3. Partie 2 - Qu'est ce que Matomo ?

#### <span id="page-20-1"></span>**3.3.0.3. Les concurrents de Matomo en open source**

À ce jour, dans l'univers de l'open source, seul un projet concurrent a vu le jour : [Open Web](http://www.openwebanalytics.com/) [Analytics](http://www.openwebanalytics.com/)  $\mathbb{C}$ .

### <span id="page-20-0"></span>**3.4. Les solutions d'analyse d'audience et la CNIL**

Cette partie du tutoriel ne prend pas en compte les modifications relatives à la [Réglemen](https://zestedesavoir.com/tutoriels/2529/le-rgpd-nouveau-droit-de-la-protection-des-donnees-personnelles/)[tation Générale sur la Protection des Données \(RGPD\)](https://zestedesavoir.com/tutoriels/2529/le-rgpd-nouveau-droit-de-la-protection-des-donnees-personnelles/)  $\sigma$ .

Rares sont les éditeurs de site qui le savent, mais l'utilisation d'une solution d'analyse d'audience est **encadrée par la loi**. Au même titre que tout propriétaire d'un site internet doit avoir une page de mentions légales, celui-ci doit aussi **informer l'utilisateur sur les solutions de web analytics mises en place et leur finalité.**

### **3.4.0.1. À quoi sert la législation sur les solutions d'analyse d'audience?**

On pense à tort que la législation qui encadre les solutions d'analyse d'audience ne sert à rien . Ce n'est pas vrai : elle est là pour **protéger l'utilisateur**. Dans la vie réelle, lorsque vous marchez dans la rue, visitez un musée, ou entrez dans un centre commercial, vous n'êtes pas suivi à la trace, sauf à quelques exceptions près, qui sont souvent indiqués par un panneau avec une caméra et un message de type :

ÉTABLISSEMENT SOUS VIDÉOSURVEILLANCE, conformément à la loi n°95-73 du 21 janvier 1995 et au décret...

Vous trouveriez complètement fou d'être filmés en permanence dans tous vos déplacements : **il en est de même sur internet**. L'utilisation de ces fameuses solutions qui analysent votre comportement doivent être encadrées pour protéger la vie privée des internautes et leur permettre de s'opposer à cette collecte.

#### **3.4.0.2. Quelles sont les obligations à respecter?**

Il y a 3 grandes règles à respecter :

- informer les internautes de la finalité des "cookies" et/ou "traceurs" ;
- obtenir leur consentement ;
- fournir aux internautes un moyen de les refuser.

<sup>1.</sup> Texte original : "To create, as a community, the leading international open source web analytics platform, that gives every user full control of their data."

### 3. Partie 2 - Qu'est ce que Matomo ?

##### 1 - Informer les internautes de la finalité des "cookies" et/ou "traceurs"

Cela signifie qu'il faut montrer aux internautes, de façon claire et visible, un message leur indiquant que vous allez déposer des "cookies" et indiquer à quel fin vous les utilisez : cela se matérialise très souvent par un "bandeau cookie".

Ce bandeau cookie se doit donc d'être visible : généralement ,on le met en haut ou en bas de son site internet, visible sans avoir à scroller.

Le message doit permettre également de **rediriger l'internaute vers une page d'explications plus détaillée**, si vous n'avez pas la possibilité de tout indiquer dans ce bandeau. En général, la page est celle des mentions légales ou une page de confidentialité des données.

##### 2 - Obtenir le consentement de l'utilisateur

Cette règle est probablement **la plus violée** par les éditeurs de sites internet. Tant que l'utilisateur n'a pas donné son accord pour être suivi, **alors vous n'avez pas le droit de déclencher le code de suivi installant les cookies**. La loi est très claire là-dessus : tant que l'utilisateur n'a pas donné son consentement, aucun cookie d'analyse d'audience n'a le droit d'être installé sur le navigateur de l'internaute.

**3.4.0.2.1. 3 - Fournir aux internautes un moyen de les refuser** C'est-à-dire que les éditeurs de site doivent permettre aux utilisateurs de s'opposer à ce dépôt de cookies. En pratique, cela se traduit très souvent par des renvois à des pages d'informations de chacun des navigateurs.

Pour en savoir plus sur la législation encadrant les solutions d'analyse d'audience : [https ://www.cn](https://www.cnil.fr/fr/cookies-comment-mettre-mon-site-web-en-conformite)il.fr/fr/coo [comment-mettre-mon-site-web-en-conformite](https://www.cnil.fr/fr/cookies-comment-mettre-mon-site-web-en-conformite)  $\mathbb{C}$ .

# <span id="page-21-0"></span>**3.5. Matomo et la CNIL**

 $\dot{\mathbf{z}}$ 

Sachez que Matomo est une des rares solutions qui peut, dans certains cas de figure, être exemptée de l'obligation n° 2 (obtenir le consentement). C'est ce que nous verrons plus tard, dans la suite du cours.

Sans même à faire beaucoup d'efforts, vous pouvez sans doute vous rappeler de nombreux sites internet à être en infraction avec ces trois règles, et donc avec la loi française .

## <span id="page-21-1"></span>**3.6. Différences entre Matomo et Google Analytics**

Matomo et Google Analytics sont destinés à un même public, principalement composé de personnes du secteur du marketing. Cependant, de par l'installation de sa base de données sur le serveur, Matomo a tendance à être plus connu auprès d'un public technique, souvent composé d'administrateurs systèmes et de développeurs.

Pour faire simple, Matomo et Google Analytics ont la même finalité : offrir un outil permettant d'améliorer votre site internet. Mais ces services divergent en plusieurs points.

Ce qui va différer majoritairement c'est que **l'une est une solution libre, l'autre est propriétaire**. De cette différence vont découler les points suivants :

- Personnalisation ;
- Vie privée ;
- Monétisation ;

### **3.6.0.1. La personnalisation**

Avec Matomo, vous pouvez *tout* modifier : vous êtes le maître à bord. Si vous voulez mettre des poneys qui courent sur votre tableau de bord, vous pouvez . Au contraire, avec des outils propriétaires tels que Google Analytics, vous serez toujours dépendants des fonctionnalités proposés : adieu, petits poneys…

Autre point, Matomo va fonctionner sans limite : tant que vous posséderez une bonne infrastructure réseau, alors vous pourrez collecter autant de données que vous souhaitez. Avec Google Analytics, vous êtes en revanche limités en nombre : si votre site collecte trop de données, on vous soumet à ce qu'on appelle l'échantillonnage (pratique qui allège le prélèvement des données). De la même manière, vous pouvez avec Matomo définir un nombre illimité d'objectifs, de valeurs personnalisées…

L'accès à la base de données est également différent : vous pouvez supprimer ou modifier des données sur Matomo, pas sur Google Analytics.

### **3.6.0.2. La vie privée**

Avec Matomo, \**vous êtes le garant de la vie privée* de vos utilisateurs – il n'y a pas d'intermédiaire. Ainsi, vous êtes responsables du lieux de stockage des données, que vous pouvez choisir sur Matomo (pas sur Google Analytics, toujours aux États-Unis).

### **3.6.0.3. La monétisation**

Avec Matomo, vous êtes propriétaire des données que vous collectez, et vous pouvez donc les commercialiser : c'est très probable que vous le fassiez si vous êtes une agence web. Dans ce cas, les CMS utilisés pour créer les sites internet sont très souvent des CMS open source : de même, on privilégie un logiciel d'analyse d'audience open source, afin que le client final soit propriétaire à 100%. Ce n'est pas le cas pour les données qu'il collecte avec un logiciel d'analyse d'audience tel que Google Analytics.

### **3.6.0.4. Résumé**

Pour résumer les choses de façon simpliste, Matomo est à destination d'un public averti, souhaitant garder le contrôle de la donnée, pour une collecte de données responsable. Google Analytics est utilisé par un public plus large, qui souhaite plutôt obtenir rapidement des données pour leur site internet. À note r que les utilisateurs de Google Analytics sont également très souvent utilisateurs d'autres services de Google.

3. Partie 2 - Qu'est ce que Matomo ?

# <span id="page-23-0"></span>**3.7. Point négatif pour Matomo**

Il est important de souligner que Google Analytics sera toujours plus performant que Matomo pour l'intégration de services Google tels que Google Search Console, Google AdWords, puisque tous ces services appartiennent à la même entreprise.

# <span id="page-23-1"></span>**3.8. Quiz 2 : Matomo Analytics**

Ce quiz a pour objectif de valider vos connaissances générales sur Matomo.

### **3.8.0.1. Question 1**

i

Lorsque vous utilisez Matomo, toutes les données ainsi que le logiciel que avez téléchargé vous appartiennent :

- 1. Vrai
- <span id="page-23-2"></span>2. Faux

[Contenu masqué n°11](#page-26-1)

### **3.8.0.2. Question 2**

En quelle année le projet Matomo a t il été créé ?

- 1. 2005
- 2. 2006
- 3. 2007
- 4. 2008
- 5. 2009
- <span id="page-23-3"></span>6. 2010

[Contenu masqué n°12](#page-26-2)

#### **3.8.0.3. Question 3**

Qui est Richard Stallman ?

- 1. Le créateur de Microsoft Windows
- 2. Le créateur du système d'exploitation Linux
- 3. Le créateur du concept de logiciel libre
- <span id="page-24-0"></span>4. L'inventeur de Matomo

[Contenu masqué n°13](#page-26-3)

#### **3.8.0.4. Question 4**

Il est possible d'installer Matomo sur son propre ordinateur grâce à un serveur local :

- 1. Vrai
- <span id="page-24-1"></span>2. Faux

 $\circledcirc$  [Contenu masqué n°14](#page-26-4)

#### **3.8.0.5. Question 5**

Matomo ne vous permet pas de supprimer des données de sa base :

- 1. Vrai
- <span id="page-24-2"></span>2. Faux

[Contenu masqué n°15](#page-26-5)

#### **3.8.0.6. Question 6**

Combien d'obligations (à la date d'écriture de ce tutoriel) devez-vous respecter pour pouvoir utiliser une solution d'analyse d'audience pour votre site internet ?

1. L'utilisation d'une solution d'analyse d'audience n'est soumise à aucune obligation

- 2. 1
- 3. 2
- <span id="page-24-3"></span>4. 3

[Contenu masqué n°16](#page-26-6)

### **3.8.0.7. Question 7**

À la date d'écriture de ce tutoriel, la plupart des sites en France ne respectent pas les obligations imposées par la CNIL pour l'utilisation des solutions d'analyse d'audience

- 1. Vrai
- <span id="page-25-0"></span>2. Faux

[Contenu masqué n°17](#page-27-0)

#### **3.8.0.8. Question 8**

Si vous utilisez Matomo, vous devez avoir une page sur votre site internet mentionnant que vous l'utilisez et pourquoi vous l'utilisez.

- 1. Vrai
- <span id="page-25-1"></span>2. Faux

[Contenu masqué n°18](#page-27-1)

#### **3.8.0.9. Question 9**

Vous devez toujours obtenir le consentement de l'utilisateur quelle que soit la solution d'analyse d'audience que vous utilisez :

- 1. Vrai
- <span id="page-25-2"></span>2. Faux

[Contenu masqué n°19](#page-27-2)

#### **3.8.0.10. Question 10**

Vous pouvez ajouter à Matomo des vidéos venant de YouTube à votre tableau de bord :

- 1. Vrai
- <span id="page-25-3"></span>2. Faux

[Contenu masqué n°20](#page-27-3)

Vous connaissez désormais Matomo : passons à son installation .

## <span id="page-26-0"></span>**Contenu masqué**

### **Contenu masqué n°11**

<span id="page-26-1"></span>Vrai : c'est la force d'un logiciel libre. [Retourner au texte.](#page-23-2)

### **Contenu masqué n°12**

<span id="page-26-2"></span>Le projet Matomo, qui à l'époque s'appelait phpMyVisites, a vu le jour en 2007. [Retourner au](#page-23-3) [texte.](#page-23-3)

### **Contenu masqué n°13**

<span id="page-26-3"></span>Le créateur du concept de logiciel libre [Retourner au texte.](#page-24-0)

### **Contenu masqué n°14**

<span id="page-26-4"></span>Vrai, tout comme le CMS WordPress, vous pouvez l'installer sur le serveur de votre choix. [Retourner au texte.](#page-24-1)

### **Contenu masqué n°15**

<span id="page-26-5"></span>Faisons simple, vous pouvez tout faire avec Matomo analytics : la réponse est donc faux. [Retourner au texte.](#page-24-2)

### **Contenu masqué n°16**

<span id="page-26-6"></span>À la date d'écriture de ce cours, il y a 3 obligations à respecter pour utiliser une solution d'analyse |d'audience : informer les internautes ; obtenir leur consentement ; fournir un moyen de refuser. [Retourner au texte.](#page-24-3)

3. Partie 2 - Qu'est ce que Matomo ?

### **Contenu masqué n°17**

<span id="page-27-0"></span>C'est malheureusement vrai : peu de personne en France connaissent les règles à respecter lorsque l'on utilise une solution d'analyse d'audience. [Retourner au texte.](#page-25-0)

### **Contenu masqué n°18**

<span id="page-27-1"></span>C'est vrai : le fait d'utiliser Matomo est certes plus respectueux pour la vie privée des utilisateurs, mais vous devez tout de même les informer que vous l'utilisez. [Retourner au texte.](#page-25-1)

### **Contenu masqué n°19**

<span id="page-27-2"></span>Faux : dans certains cas, par exemple avec Matomo, vous n'êtes pas obligé de recueillir son consentement. [Retourner au texte.](#page-25-2)

### **Contenu masqué n°20**

<span id="page-27-3"></span>Vrai, y compris y mettre des photos de chats (ou de poney) si cela vous fait plaisir. [Retourner](#page-25-3) [au texte.](#page-25-3)

# <span id="page-28-0"></span>**4. Partie 3 - Mise en place de Matomo**

Dans cette partie du tutoriel, nous allons voir comment mettre en place Matomo sur un site web.

# <span id="page-28-1"></span>**4.1. Prérequis pour installer Matomo**

 $ÉLÉMENT EXTERNE (VIDEO)$  — Consultez cet élément à l'adresse [https://www.youtube.com/embed/](https://www.youtube.com/embed/DZQRhqzaask) [DZQRhqzaask](https://www.youtube.com/embed/DZQRhqzaask). Bon, ne soyez pas perturbés : je parle de "Piwik", mais c'est strictement synonyme de Matomo.

Tout comme WordPress, Matomo peut s'installer sur un serveur local ou en ligne. Dans ce cours, nous utilisons WAMP comme serveur local et OVH comme serveur en ligne.

### **4.1.0.1. Télécharger Matomo**

Pour commencer, rendez vous sur le site de Matomo et téléchargez la dernière version du logiciel : [https ://matomo.org/download/](https://matomo.org/download/)  $\sigma$  (fichier .ZIP de 18Mo).

Si vous êtes curieux, l'ensemble des différentes versions de Matomo sont disponibles à l'adresse : [https ://matomo.org/changelog/](https://matomo.org/changelog/)  $\Im$ .

#### **4.1.0.2. Installer Matomo sur son serveur**

**4.1.0.2.1. Cas du serveur local** Rendez vous dans votre dossier 'www' ou 'htdocs' (suivant les serveurs), puis créez-y un dossier nommé 'matomo' : c'est dans ce dossier que vous devrez décompresser l'archive précédemment téléchargée.

**4.1.0.2.2. Cas du serveur avec nom de domaine (ex. OVH)** Si vous possédez un serveur avec un nom de domaine, la manipulation est un petit peu plus longue.

Je conseillerais plutôt la création d'un sous-domaine analytics (soit analytics.foo.bar) : ainsi, la solution d'analytics peut changer, mais le sous-domaine ne changera pas.

Sur OVH, rendez vous dans 'hébergement' puis cliquez sur votre nom de domaine.

Sur cette page, rendez vous dans l'onglet 'Multisites' puis cliquez sur 'Ajouter un domaine ou

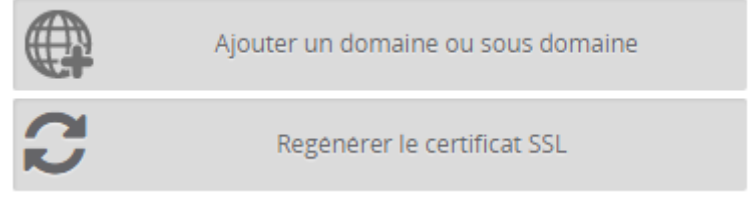

sous domaine'

Dans la liste déroulante, sélectionnez votre nom de domaine, puis cliquez sur 'Suivant'.

Dans le champ 'domaine' écrivez simplement 'matomo' de manière à ce que votre URL ressemble à matomo.mondomaine.fr

Dans le champ 'dossier racine' écrivez matomo également. Ce dossier servira à garder votre serveur propre : l'installation de Matomo ne sera pas mélangée à votre site actuel.

Cochez au minimum 'Activer SSL' et 'Activer Firewall'.

### i.

i

Vous pouvez activer ce que vous voulez d'autre, mais rien n'est obligatoire.

La création d'un nom de domaine peut prendre plusieurs heures à s'effectuer, soyez patient.

Maintenant, connectez-vous à votre serveur en utilisant le client FTP de votre choix.

Une fois connecté, vous devriez voir un dossier 'www' contenant votre site, et un dossier 'matomo' vide.

## i

Dans certains cas le dossier 'matomo' n'est pas généré automatiquement, vous devez donc le créer

C'est dans ce dossier que vous décompresserez l'archive téléchargée précédemment. Une fois fait, vous pouvez fermer votre client FTP.

#### Création de la base de données

Matomo nécessite une base de données pour fonctionner : nous allons donc voir comment en créer une simplement.

**4.1.0.2.3. PhpMyAdmin** Que vous soyez sur un serveur local ou sur un hébergeur (ex. OVH), vous devriez avoir un accès à PhpMyAdmin, qui vous permet de gérer facilement vos bases de données. Connectez-vous à votre interface en utilisant les mots de passe que vous avez saisi lors de la commande de votre base de données. Si vous utilisez WAMP, alors le login par défaut est 'root' et laissez le champ mot de passe vide.

i

Si vous utilisez MAMP, votre login est 'root' et votre mot de passe est root également !

**4.1.0.2.4. Base de données** Pour créer une base de donnée vierge, cliquez sur 'Nouvelle base de données', puis renseignez le nom que vous voulez lui donner.

Si vous ne pouvez pas créer une nouvelle base de données car vous êtes limité à une base par votre hébergeur, il est possible d'utiliser cette même base, car Matomo préfixe automatiquement toutes les tables.

i

Pour une meilleure sécurité des données, nous vous conseillons quand même de séparer vos données en deux bases de données bien distincte. Ainsi, si quelqu'un a accès à votre première base, la seconde sera encore protégée.

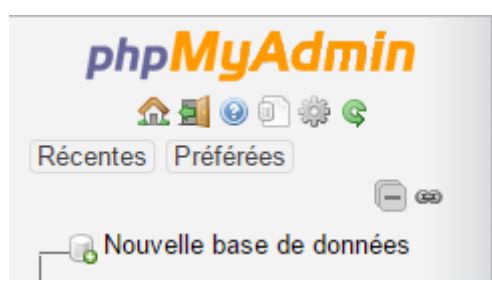

FIGURE  $4.1.$  – phpmyadmin

Maintenant que vous possédez tout le nécessaire pour installer Matomo sur votre serveur, passons à l'étape suivante.

### <span id="page-30-0"></span>**4.2. Installer Matomo sur un serveur local**

Élément externe (Video) — Consultez cet élément à l'adresse [https://www.youtube.com/embed/](https://www.youtube.com/embed/sLL3StM4es8) [sLL3StM4es8](https://www.youtube.com/embed/sLL3StM4es8).

Matomo possède un installateur relativement simple d'usage : il se compose de huit étapes que nous détaillerons ici.

Avant de débuter l'installation, veillez à vous munir de votre nom de base de donnée et du mot de passe qui lui est associé.

### **4.2.0.1. Étapes Installation Matomo**

### $\# \# \# \# \#$  Étape 1

La première étape vous présente l'outil et vous demande d'accepter les conditions, cliquez sur 'Suivant' pour valider.

**4.2.0.1.1. Étape 2** Matomo nécessite des extensions PHP pour fonctionner : c'est à ce moment de l'installation que Matomo vérifie que votre serveur est compatible. Si vous avez des erreurs, activez les extensions demandées (sur OVH, ce n'est pas nécessaire). Les autres erreurs peuvent être corrigées en éditant le fichier php.ini.

**4.2.0.1.2. Étape 3** La troisième étape vous permet de lier Matomo à votre base de donnée rapidement. Renseignez alors les champs suivant avec vos informations :

i

Serveur de base de donnée : localhost (pour WAMP, LAMP, MAMP et XAMP) Compte utilisateur : root (pour WAMP) Mot de passe : laisser vide (pour WAMP ou mettez root pour MAMP) Nom de la base : matomo Préfixe des tables : matomo\_ (changez le nom uniquement si vous voulez avoir 2 installations de Matomo |sur la même base de données) Adaptateur : PDO\MYSQL

# ?

Matomo propose deux adaptateurs différents, un PDO/MYSQL et un MSQLI. Je vous conseille d'utiliser PDO/MYSQL qui |utilise des protocoles plus sécurisés pour se connecter à votre base de donnée et qui est optimisé pour le PHP |orienté objet.

### $\# \# \# \# \#$  Étape 4

Matomo vous informe que la base de donnée a été (ou non) correctement créée.

**4.2.0.1.3. Étape 5** Vous pouvez désormais vous créer un compte Matomo. Ce compte sera un compte SuperUtilisateur : **il ne faut donc pas le perdre**, ni le confier à des personnes non-qualifiées.

**4.2.0.1.4. Étape 6** Paramétrez Matomo en ajoutant le nom, l'URL et le fuseau horaire de votre site. Les fuseaux horaires sont triés par région du monde, puis par ordre alphabétique.

#### 4. Partie 3 - Mise en place de Matomo

**4.2.0.1.5. Étape 7** Sur cette page, vous trouverez votre code de suivi, copiez-le précieusement et ajoutez-le juste avant la balise </head> sur toutes les pages de votre site.

**4.2.0.1.6. Étape 8** Cliquez sur suivant pour terminer l'installation !

### <span id="page-32-0"></span>**4.3. Suivre le trafic d'un site dans Matomo**

Élément externe (Video) — Consultez cet élément à l'adresse [https://www.youtube.com/embed/](https://www.youtube.com/embed/62xas8s8AtQ) [62xas8s8AtQ](https://www.youtube.com/embed/62xas8s8AtQ).

Pour suivre les interactions des utilisateurs avec votre site, Matomo utilise un code de suivi JavaScript.

Lorsque le code de suivi est exécuté, il permet d'installer des cookies sur le navigateur de l'internaute. Afin de pouvoir remonter des données sur l'ensemble des pages d'un site, il faudra copier/coller ce code sur l'ensemble des pages : en effet, si un code de suivi n'est pas présent sur une page, les données ne pourront être collectées sur cette dernière.

Le code de suivi par défaut ne remonte pas beaucoup d'informations : il faudra lui ajouter des fonctions pour pouvoir cibler plus précisément les utilisateurs et leurs interactions avec le site.

[Liste des fonctions additionnelles disponibles pour les différents traceurs](https://piwik.org/docs/tracking-api/)  $\sigma$ 

Vous devez donc copier-coller le code ci-dessous sur chacune des pages de votre site mais, avant de le faire, **lisez cette page en entier car vous devrez modifier quelques éléments avant**.

#### **4.3.0.1. Le code de suivi Javascript**

Voici le code original proposé par Matomo :

```
1 \leq - Matomo ->
2 \mid var _paq = _paq || [];
3 __paq.push(['trackPageView']);
4 _paq.push(['enableLinkTracking']);
5 (function() {
6 var u="https://matomo.mon-domaine.fr/";
7 [ ] paq.push(['setTrackerUrl', u+'piwik.php']);
8 \_paq.push([ 'setSiteId', '1']);
```
 $\dot{q}$ 

```
9 var d=document, g=d.createElement('script'),
              s=d.getElementsByTagName('script')[0];
10 g.type='text/javascript'; g.async=true; g.defer=true;
              g.src=u+'piwik.js'; s.parentNode.insertBefore(g,s);
11 })();
12 <!-- End Matomo Code -->
```
Malheureusement, ce code est international et ne respecte pas entièrement la loi française sur la vie privée et les cookies.

Si vous voulez faire une installation en accord avec la loi française, la CNIL met à disposition, sur son site, une fonction à ajouter à votre code de suivi pour limiter la durée de vie d'un cookie à 13 mois, comme le préconise la loi.

Si vous faites un copier/coller, **n'oubliez pas de modifier la ligne 21 et de mettre votre URL.**

```
1 \times 1 var _paq = _paq || [];
2 \times !-- CODE CNIL OBLIGATOIRE --3 \mid paq.push(\lceilfunction() {
4 var self = this;
 5 function getOriginalVisitorCookieTimeout() {
 6 var now = new Date(),
7 nowTs = Math.round(now.getTime() / 1000),
8 visitorInfo = self.getVisitorInfo();
9 var createTs = parseInt(visitorInfo[2]);
10 var cookieTimeout = 33696000; // 13 mois en secondes
11 var originalTimeout = createTs + cookieTimeout - nowTs;
12 return originalTimeout;
13 }
14 this.setVisitorCookieTimeout( getOriginalVisitorCookieTimeout()
           );
15 }]);
16 \leq - FIN DU CODE CNIL -17
18 \lfloor paq.push(['trackPageView']);
19 \lfloor paq.push(\lfloor 'enableLinkTracking']);
20 (function() {
21 var u="https://matomo.mon-domaine.fr/";
22 _paq.push(['setTrackerUrl', u+'piwik.php']);
23 \Boxpaq.push(\BoxsetSiteId', '1']);
24 var d=document, g=d.createElement('script'),
           s=d.getElementsByTagName('script')[0];
25 g.type='text/javascript'; g.async=true; g.defer=true;
           g.src=u+'piwik.js'; s.parentNode.insertBefore(g,s);
26 })();
```
### 4. Partie 3 - Mise en place de Matomo

Afin de vérifier si le code de suivi est bien présent sur vos pages, vous pouvez simplement afficher le code source de cette dernière.

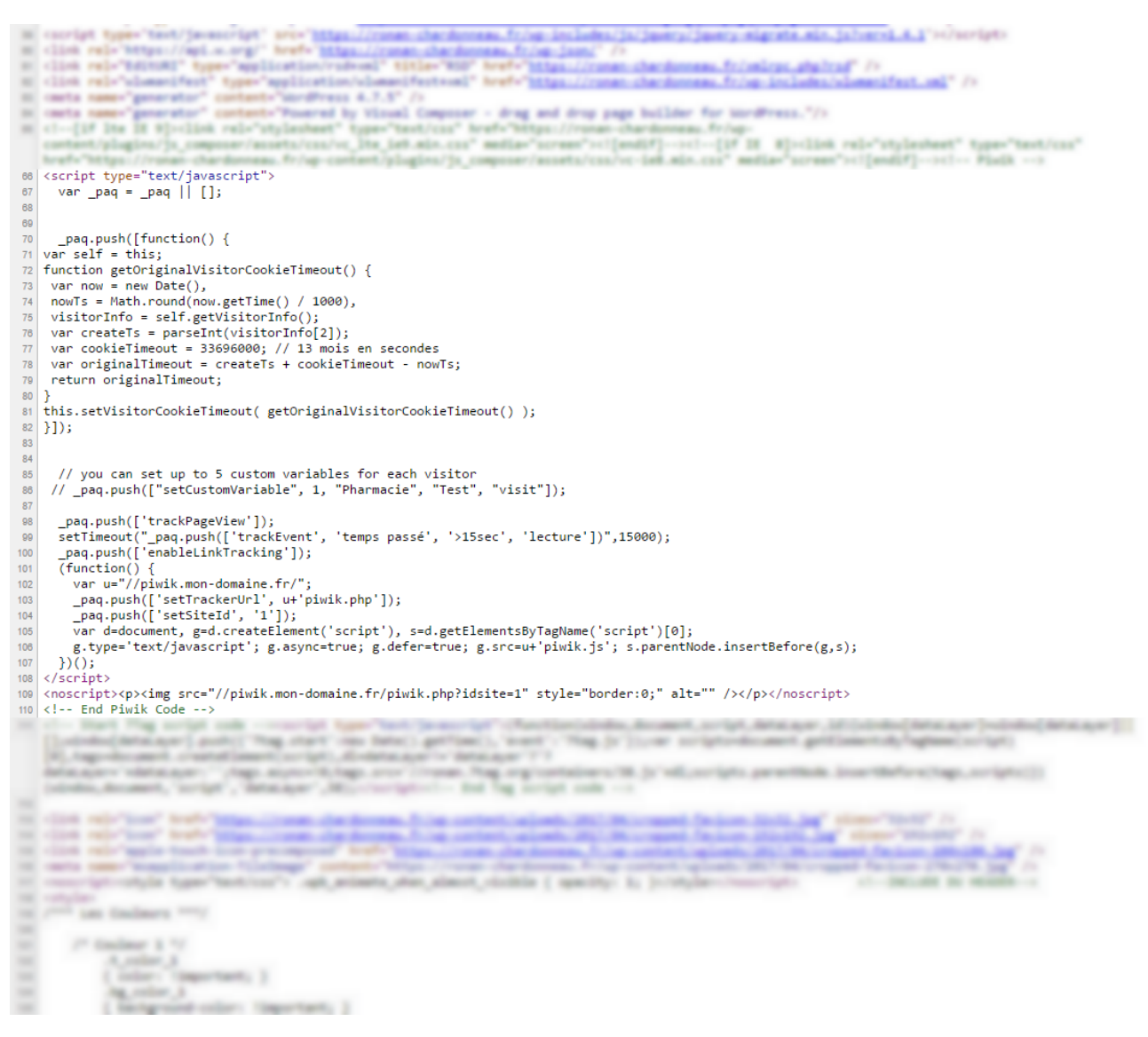

Figure 4.2. – Code source Matomo

### **4.3.0.2. Le suivi par image**

Dans certains cas, vous ne pourrez pas effectuer de suivi avec un code Javascript, vous devrez donc utiliser une balise  $\langle \text{img}\rangle$ , dans une balise  $\langle \text{noscript}\rangle$  qui se chargera uniquement lorsque le Javascript est désactivé.

Le fonctionnement de ce lien de tracking est très simple, mais ne permet pas de remonter beaucoup d'informations. En fait, lorsque la page est chargée sans le Javascript, la balise  $\langle$ noscript $\rangle$  s'active et affiche l'image qu'elle contient. Cette image est un pixel blanc de  $1\times1px$ , et le simple fait de l'afficher fait un appel vers le serveur, appel qui est ensuite enregistré.

```
1 <noscript>
2 \mid \langle p \rangle3 <img src="//matomo.mon-domaine.fr/piwik.php?idsite=1"
               style="border:0;" alt="" />
4 \langle/p>
5 </noscript>
```
i

Pour remonter plus d'informations avec ce trackeur HTML, vous pouvez rajouter des paramètres dans |l'attribut src="" de l'image.

Cette fonctionnalité est très utilisée dans les envois massifs d'email, car c'est un des seuls moyens qu'il existe aujourd'hui pour savoir si un mail a été ouvert ou non.

Maintenant que vous savez comment tracker un site, il vous faut le mettre en conformité avec la loi : c'est ce que nous verrons sur la page suivante.

## <span id="page-35-0"></span>**4.4. Obligations légales de Matomo**

Élément externe (Video) — Consultez cet élément à l'adresse [https://www.youtube.com/embed/](https://www.youtube.com/embed/1aiTLJecm4w) [1aiTLJecm4w](https://www.youtube.com/embed/1aiTLJecm4w).

En France, le suivi des visiteurs est soumis à tout un paquet de règles… Heureusement pour nous, Matomo est en accord avec quasiment toutes ces réglementations : mais une vérification de sécurité n'est pas de trop .

#### **4.4.0.1. Anonymiser les IP**

La France interdit de posséder une base de donnée contenant les IP des visiteurs de votre site – du moins, des IP complètes.

Matomo possède une fonction d'anonymisation des adresses IP à trois niveaux : cela correspond à effacer 1, 2 ou 3 octets/bytes des 4 contenus dans une IP.

Il faut donc vérifier que la case 'Rendre anonyme les adresses IP des visiteurs' et que au moins la case '2 bytes/octets' soit également cochée.

#### 4. Partie 3 - Mise en place de Matomo

i

La réglementation française ne demande qu'une anonymisation de niveau 2.

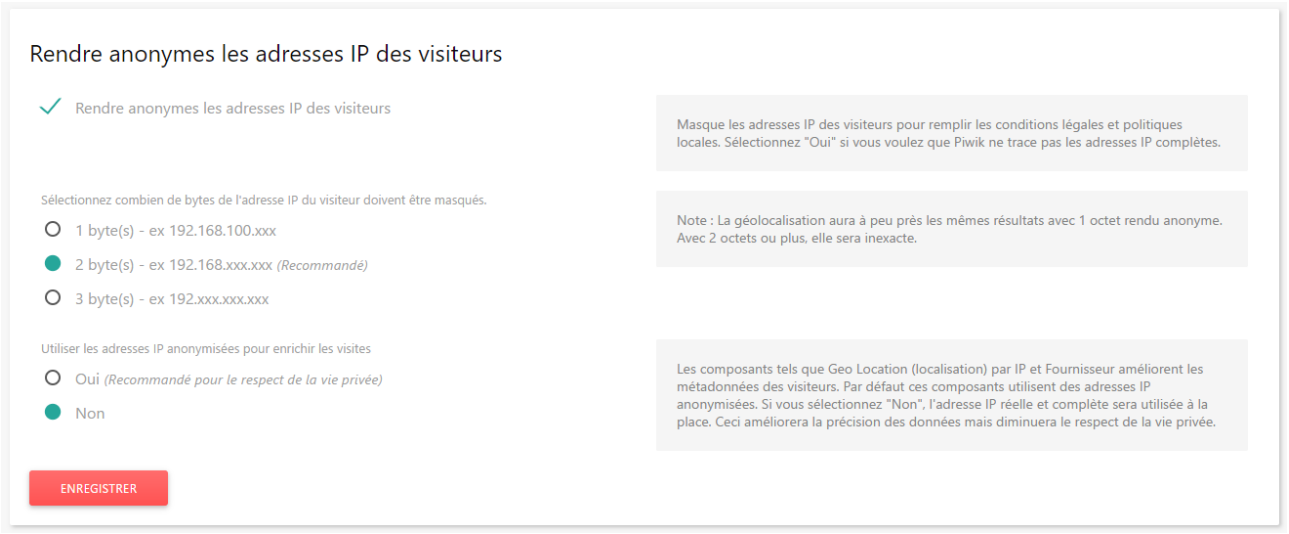

FIGURE  $4.3.$  – IP anonyme

### $\# \# \# \#$  Ne Pas Suivre

Si vous descendez un peu plus bas dans la page, vous devriez voir une section "Ne Pas Suivre". Vérifiez bien que le choix 'Activer la prise en charge de "Ne Pas Suivre" (recommandé)' soit activé dans

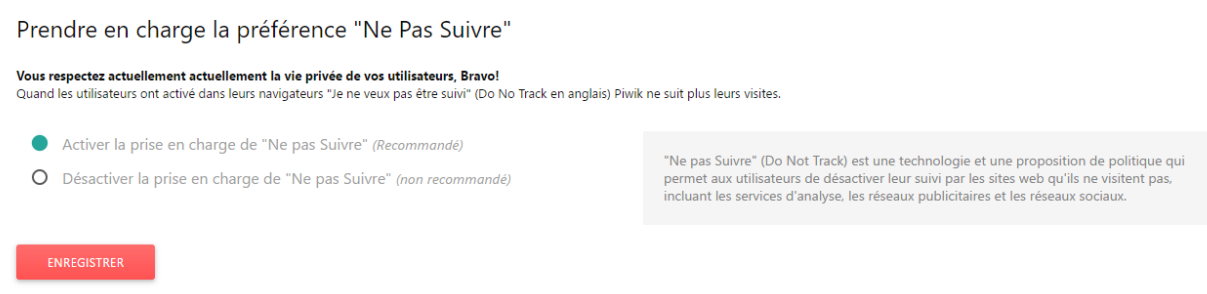

les réglages.

Enregistrez si vous avez fait des modifications.

### **4.4.0.2. iframe de vie privée**

Une dernière chose vous est demandée : vous êtes dans l'obligation de proposer à vos visiteurs de ne plus être suivi. Pour mettre en place cette fonctionnalité, Matomo vous propose un code de deux lignes à copier et à coller dans votre page de mentions légales/gestion des données.

Vous pourrez retrouver ce code dans votre espace d'administration, dans la partie 'Vie Privée'.

```
1 <iframe style="border: 0; height: 200px; width: 600px;"
    src="https://matomo.mon-domaine.fr/index.php?module=CoreAdminHome&action=o
```
Vous pouvez choisir ici de NE PAS autoriser le suivi de votre assignant un numéro d'identification unique. Notre outil d'an l'activité de votre ordinateur.

Pour faire ce choix et installer un cookie d'exclusion, veuille:

#### $\blacksquare$  Vous êtes actuellement suivi(e). Cliquez ici pour exclu

Ce qui donne automatiquement, sur votre page :

Pour plus d'informations, vous pouvez directement vous renseigner sur le site de la CNIL :

[La documentation officielle de la CNIL sur la mise en conformité de Matomo](https://www.cnil.fr/sites/default/files/typo/document/Configuration_piwik.pdf)  $\mathbb{C}^7$ 

# <span id="page-37-0"></span>**4.5. Quiz 3 : Remonter des données**

#### **4.5.0.1. Question 1**

Comment se connecter à votre installation de Matomo ?

- 1. Il vous suffit d'aller sur le site matomo.org avec votre identifiant et mot de passe.
- 2. Il vous faut accéder à l'URL de connexion correspondant à votre installation de Matomo.
- 3. Il faut que vous vous connectiez à votre hébergeur via l'espace d'administration uniquement.
- <span id="page-37-1"></span>4. Vous entrez tout simplement ['https ://matomo'](https://matomo)  $\sigma$ .

[Contenu masqué n°21](#page-40-1)

#### **4.5.0.2. Question 2**

Pour accéder à Matomo en local sur ma machine,

- 1. Je télécharge l'archive sur [https ://matomo.org](https://matomo.org)  $\sigma$  et je l'ouvre.
- 2. Je lance un serveur local et je pose mon archive dans le dossier "www".
- 3. Je lance un serveur local et je décompresse l'archive dans le dossier "www/matomo".
- 4. Je double clique sur l'archive puis sur installer, suivant, terminer. Et ensuite sur l'icône qui est apparue sur le bureau.

<span id="page-37-2"></span>[Contenu masqué n°22](#page-40-2)

### **4.5.0.3. Question 3**

Concernant la base de donnée de Matomo :

- 1. Je dois créer une base de données et toutes les tables pour Matomo.
- 2. Je ne fais rien, Matomo se charge de tout.
- 3. Matomo ne nécessite pas de base de données.
- <span id="page-38-0"></span>4. Je crée une base de donnée vide, Matomo sera en mesure de créer les tables.

[Contenu masqué n°23](#page-41-0)

#### **4.5.0.4. Question 4**

Pour remonter les données de mon site internet :

- 1. J'ajoute mon site dans l'interface de Matomo et le trafic remonte par lui même.
- 2. Je dois utiliser simplement le code Javascript de base trouvé sur le site ZesteDeSavoir.
- 3. Je dois installer Matomo directement sur mon site (exemple : monsite.com/matomo) et ajouter un code de suivi sur la page principale de mon site.
- 4. Je dois ajouter mon site à Matomo, et ajouter un code de suivi personnalisé sur chaque page de mon site.

<span id="page-38-1"></span>[Contenu masqué n°24](#page-41-1)

#### **4.5.0.5. Question 5**

Quelles sont les 3 obligations légales que je dois respecter quand j'utilise Matomo sur mon site ?

- 1. Utiliser le code Matomo par défaut, anonymiser le dernier byte de l'IP, ajouter un iFrame dans la page de confidentialité des données, gérer le DoNotTrack.
- 2. Utiliser le code Matomo modifié par la CNIL, anonymiser les 2 derniers bytes de l'IP, ajouter un iFrame sur chaque page de mon site.
- 3. Utiliser le code Matomo, anonymiser les 3 derniers bytes de l'IP, ajouter un iFrame dans la page de confidentialité des données.
- 4. Utiliser le code Matomo modifié par la CNIL, anonymiser les 2 derniers bytes de l'IP, ajouter un iFrame dans la page de confidentialité des données, gérer le DoNotTrack.

<span id="page-38-2"></span>[Contenu masqué n°25](#page-41-2)

#### 4. Partie 3 - Mise en place de Matomo

#### **4.5.0.6. Question 6**

Lors de l'installation de Matomo, la création du premier compte devient obligatoirement :

- 1. Un compte SuperAdministrateur
- 2. Un compte SuperUtilisateur
- 3. Un compte SuperRoot
- <span id="page-39-0"></span>4. Un compte SuperVisiteur

[Contenu masqué n°26](#page-41-3)

#### **4.5.0.7. Question 7**

Lors de l'installation de Matomo sur un site en HTTPS,

- 1. Matomo passe automatiquement en HTTPS
- 2. Vous devenez régénérer votre certificat SSL
- 3. Matomo ne prend pas en charge le HTTPS
- <span id="page-39-1"></span>4. Il existe un plugin qui force le HTTPS

[Contenu masqué n°27](#page-41-4)

#### **4.5.0.8. Question 8**

Pour être en conformité avec la loi française, il est conseillé de placer le code CNIL :

- 1. Avant le code de Matomo
- 2. Après la ligne '\_paq.push(['trackPageView']) ;'
- 3. Après le code de Matomo
- <span id="page-39-2"></span>4. Avant la ligne '\_paq.push(['trackPageView']) ;'

[Contenu masqué n°28](#page-41-5)

#### **4.5.0.9. Question 9**

Le code de suivi : <noscript> <img src="//matomo.mon-domaine.fr/piwik.php?idsite=1" style="border:0;" alt="" /> </noscript>

- 1. Est obligatoire sur toutes les pages.
- 2. Peut être utilisé dans des emails
- 3. Assure un suivi même si le Javascript est désactivé.
- <span id="page-40-3"></span>4. Permet de remonter la dimension de l'écran de vos utilisateurs

[Contenu masqué n°29](#page-41-6)

#### **4.5.0.10. Question 10**

La réglementation française vous demande d'anonymiser les adresses IP. Vous devez pour cela retirer :

- 1. Le dernier byte de l'adresse IP.
- 2. Les deux derniers bytes de l'adresse IP.
- 3. Les trois derniers bytes de l'adresse IP.
- <span id="page-40-4"></span>4. L'intégralité de l'adresse IP.
- [Contenu masqué n°30](#page-41-7)

Félicitations, vous savez désormais comment déployer Matomo analytics sur un site web ! Passons désormais à l'utilisation du back-office.

## <span id="page-40-0"></span>**Contenu masqué**

### **Contenu masqué n°21**

<span id="page-40-1"></span>Il s'agit de la réponse 2. Tout comme un CMS Open Source, vous allez installer Matomo sur une URL dédiée, à laquelle vous pourrez accéder, tout comme pour un site web. [Retourner au](#page-37-1) [texte.](#page-37-1)

### **Contenu masqué n°22**

<span id="page-40-2"></span>Réponse 3, il vous faudra vous rendre sur votre serveur local et décompresser dans un répertoire dédié les fichiers d'installation. [Retourner au texte.](#page-37-2)

### **Contenu masqué n°23**

<span id="page-41-0"></span>Réponse 4 : à partir du moment où vous créez une base de données, Matomo sera en mesure de générer l'ensemble des tables. [Retourner au texte.](#page-38-0)

### **Contenu masqué n°24**

<span id="page-41-1"></span>Réponse 4, les données sont envoyées dans Matomo par l'intermédiaire d'un code de suivi. Si une page ne comporte pas de code de suivi, elle ne pourra pas remonter de données. [Retourner](#page-38-1) [au texte.](#page-38-1)

### **Contenu masqué n°25**

<span id="page-41-2"></span>Réponse numéro 4.  $\blacksquare$ 

### **Contenu masqué n°26**

<span id="page-41-3"></span>Réponse 1 : un SuperAdministrateur. [Retourner au texte.](#page-39-0)

### **Contenu masqué n°27**

<span id="page-41-4"></span>Réponse 4 : il existe un plugin qui force le HTTPS. [Retourner au texte.](#page-39-1)

### **Contenu masqué n°28**

<span id="page-41-5"></span>Avant la ligne '\_paq.push(['trackPageView']) ;', réponse 4. [Retourner au texte.](#page-39-2)

### **Contenu masqué n°29**

<span id="page-41-6"></span>Ce code n'est pas obligatoire sur toutes les pages, il peut être utilisé dans des emails et permet |d'effectuer un suivi même si le JavaScript est désactivé. Donc, réponse 2 et 3. [Retourner au](#page-40-3) [texte.](#page-40-3)

### **Contenu masqué n°30**

<span id="page-41-7"></span>Les deux derniers bytes de l'adresse IP. Cela permet d'anonymiser l'adresse IP ainsi que de cacher suffisamment la localisation d'un internaute. [Retourner au texte.](#page-40-4)

<span id="page-42-0"></span>Pour finir, vous allez découvrir comment on peut interpréter les données dans Matomo, afin de prendre des décisions.

### <span id="page-42-1"></span>**5.1. Les tableaux de bord**

Élément externe (Video) — Consultez cet élément à l'adresse [https://www.youtube.com/embed/](https://www.youtube.com/embed/-1O3PDOzNWA)  $-103PDOZNWA$ 

Nous allons commencer par la gestion des tableaux de bord dans Matomo.

# <span id="page-42-2"></span>**5.2. Qu'est ce qu'un tableau de bord?**

En web analytics, le tableau de bord présente les indicateurs que vous souhaitez suivre pour votre site Internet. En général, sur la plupart des solutions, celui-ci est configurable et paramétrable à souhait.

### **5.2.0.1. Les tableaux de bord dans Matomo**

?

Les tableaux de bord de Matomo sont personnalisables, ils sont composés des rapports que vous sélectionnez :

- Par exemple, si vous souhaitez ajouter un rapport lié au trafic direct, il vous suffit de lui indiquer.
- En général, l'export du tableau de bord est une option disponible sur la plupart des solutions.

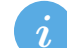

Les bonnes questions à se poser pour la définition d'un tableau de bord :

- Le tableau de bord donne-t-il les éléments nécessaires pour résoudre le problème du destinataire final ?
- Le tableau de bord comporte-t-il entre 5 et 10 indicateurs ? Au-delà, c'est illisible ; en-deçà, c'est généralement insuffisant.
- Les formats des données affichées correspondent-ils bien aux attentes du client final ?

Il est possible de créer plusieurs tableaux de bord pour avoir différentes interfaces. Il faut savoir qu'un tableau de bord appartient à un utilisateur, mais il est possible de partager un tableau de bord.

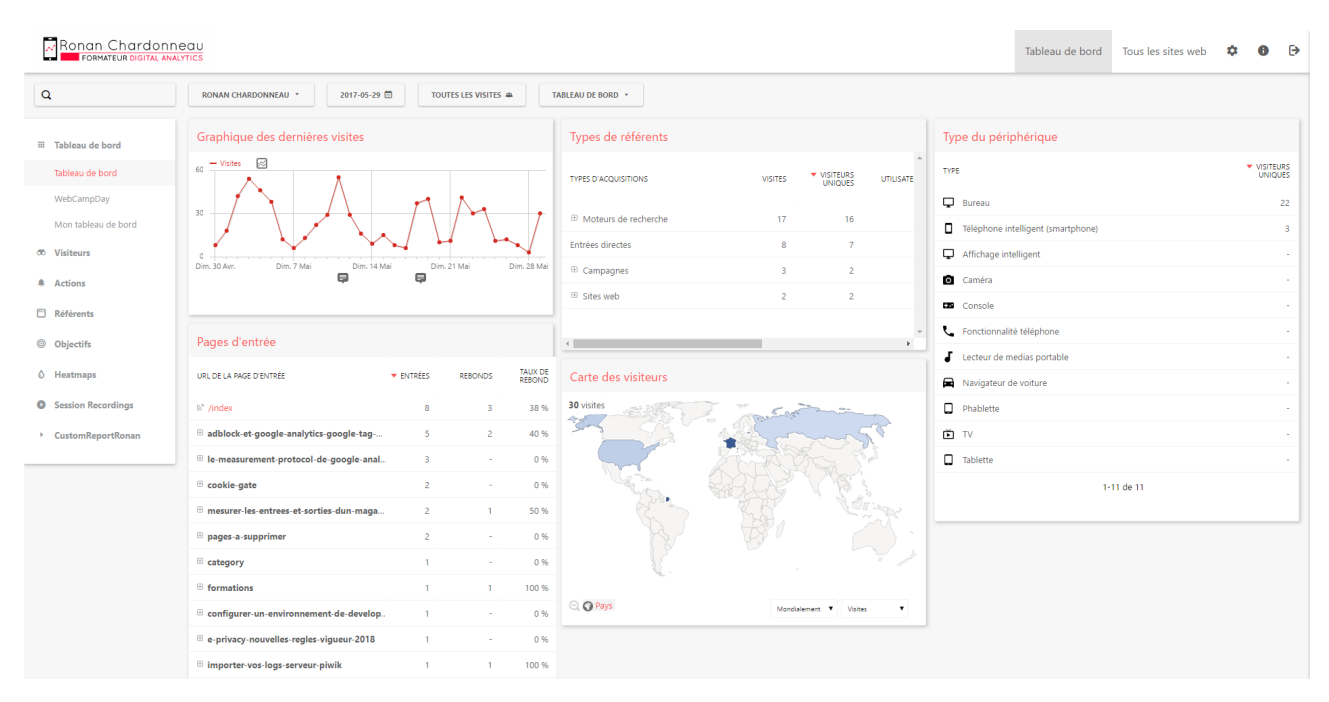

Figure 5.1. – Aperçu d'un tableau de bord dans Matomo

### **5.2.0.2. Modifier l'apparence du tableau de bord**

Matomo vous permet de modifier l'agencement du tableau de bord : par défaut, il est constitué de 3 colonnes égales, mais vous pouvez tout à fait changer cet agencement de widgets. Pour ce faire, cliquez sur 'Tableau de Bord' puis 'Modifier la mise en page du tableau de bord'.

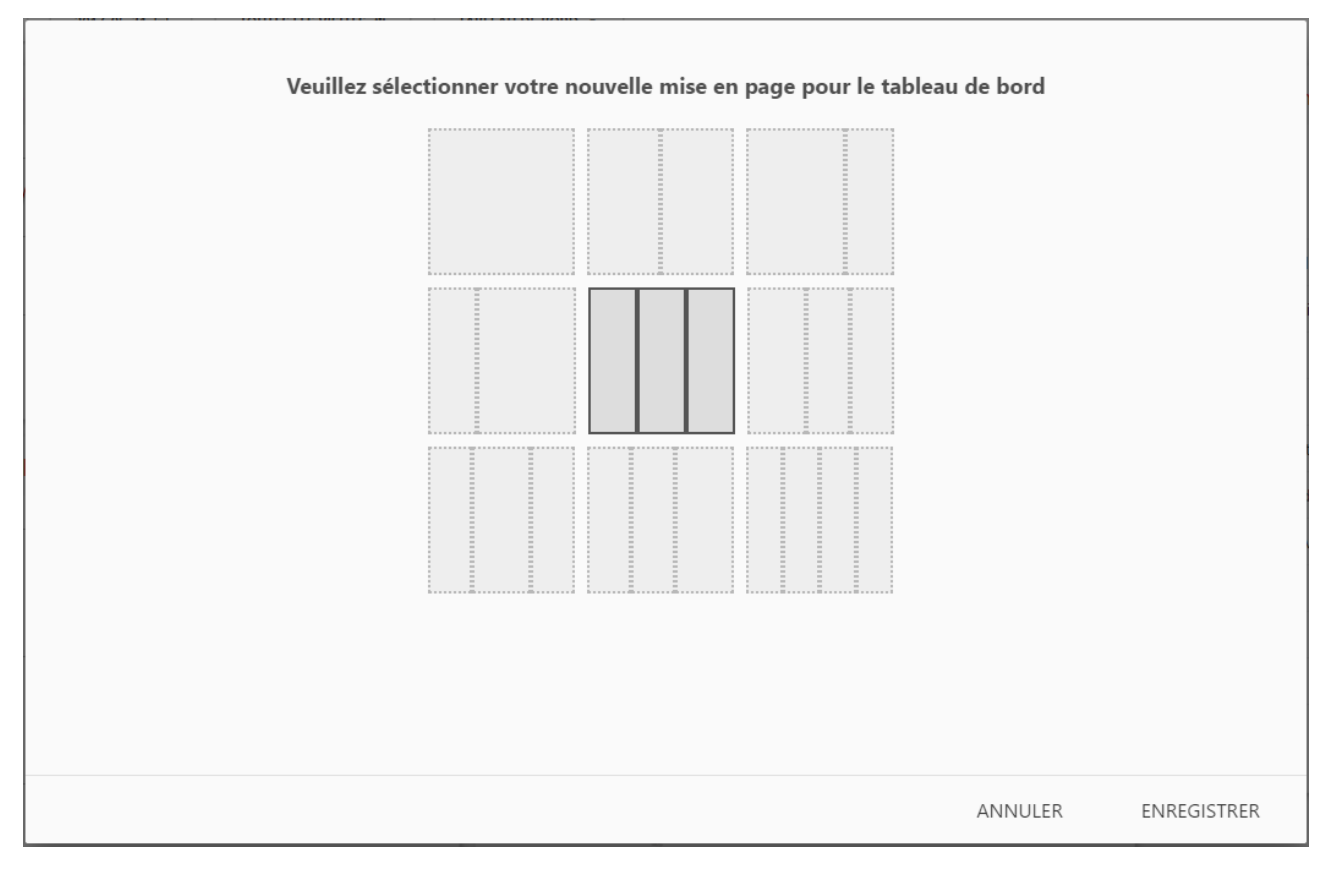

Figure 5.2. – Modifier l'apparence d'un tableau de bord

### **5.2.0.3. Les widgets**

Un widget se place sur le tableau de bord, il permet un affichage réduit et rapide d'une information. Il peut contenir ce qu'on veut, et sous la forme que l'on veut (tableau, une courbe de données, ou encore tout autre élément que vous pourriez coder).

Les widgets sont des résumés de plugin, c'est-à-dire que pour ajouter un widget à votre tableau de bord, vous devez au préalable télécharger un plugin (contenant votre widget). Comprenez par là qu'un plugin peut contenir une multitude de widgets.

**5.2.0.3.1. Exemple** Dans l'impression écran ci-dessous, vous pouvez voir que le widget "Visites par heure du serveur" est représenté sous forme d'histogramme (modifiable), et qu'il est rangé

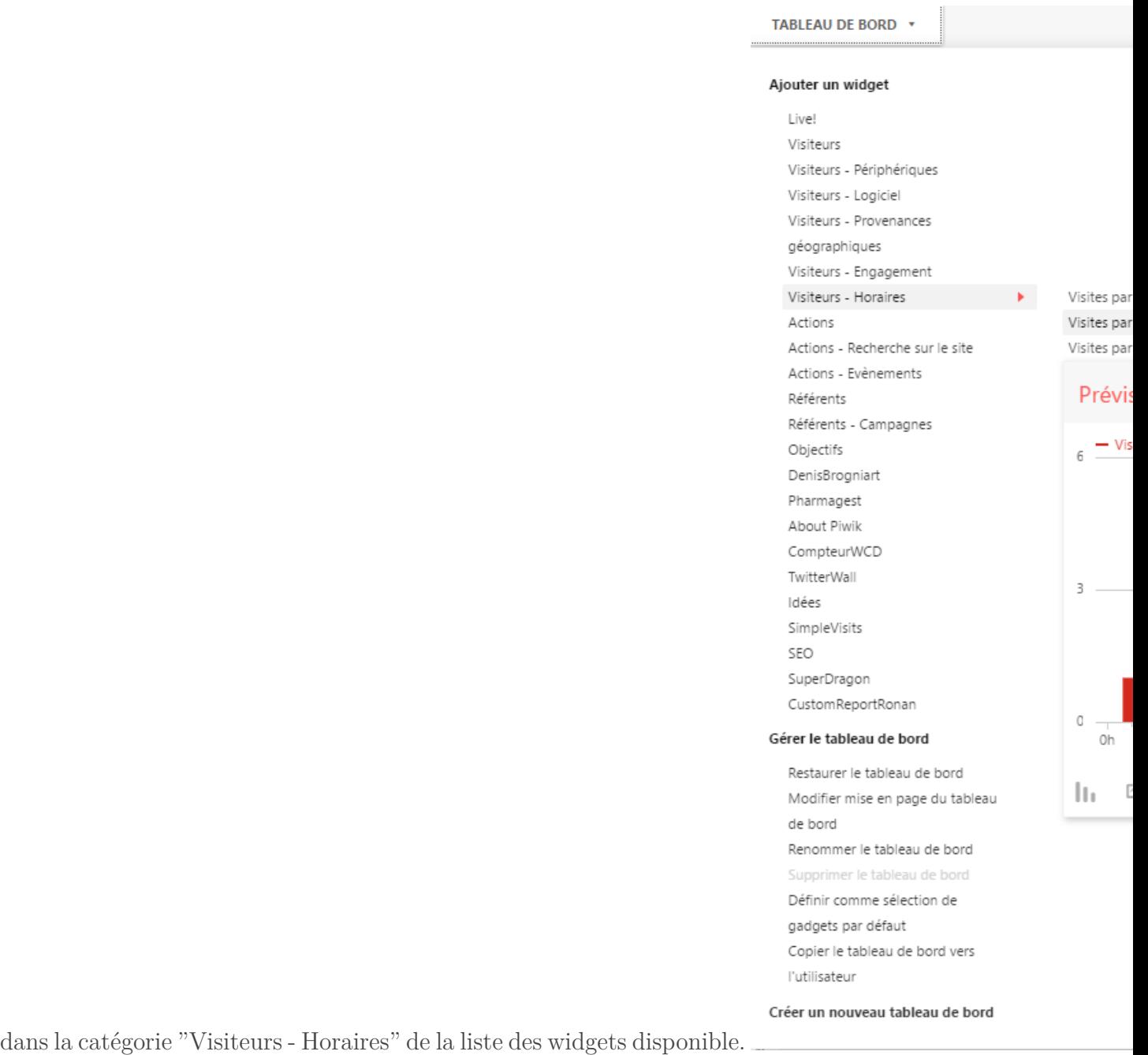

i

Attention cependant, une accumulation de trop nombreux widgets sur le tableau de bord peut ralentir considérablement votre navigation sur Matomo, surtout si vous avez sélectionné une longue période de date. Soyez parcimonieux !

### <span id="page-46-0"></span>**5.3. Les rapports**

Élément externe (Video) — Consultez cet élément à l'adresse [https://www.youtube.com/embed/](https://www.youtube.com/embed/XBLHAs6iKG0) [XBLHAs6iKG0](https://www.youtube.com/embed/XBLHAs6iKG0).

Dans ce cours, nous allons apprendre à lire et à interpréter correctement les rapports générés par Matomo.

Les rapports sont triés en trois catégories :

- Visiteurs ;
- Actions ;
- Référents.

Les rapports peuvent se présenter sous différentes manières : tableaux, courbes, histogrammes, nuages de mots-clés et camemberts.

### **5.3.0.1. Présentation d'un rapport**

Tout d'abord, voici à quoi ressemble un rapport : c'est un tableau à entrée multiples qui croise les données collectées par votre code de suivi afin de visualiser le trafic de votre site internet.

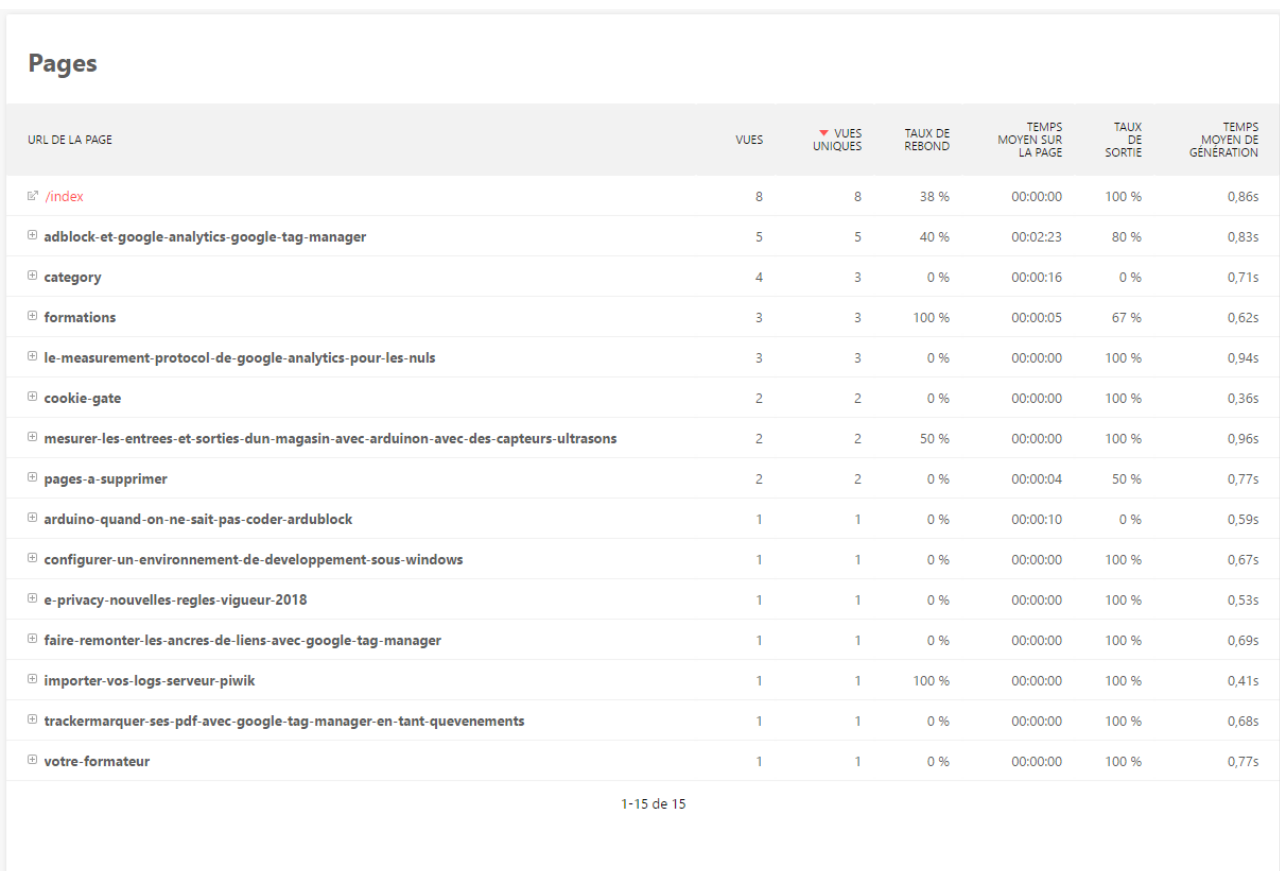

Figure 5.3. – Rapports

Vous trouverez ce type de rapport dans les parties 'Visiteurs', 'Actions' et 'Référents'. Ces rapports vous permettent de suivre l'activité de vos utilisateurs sur votre site. Certains rapports comportent trop d'informations pour être clair et précis : il faut savoir comment les lire, et savoir quels indicateurs sont importants.

### **5.3.0.2. Savoir lire les données d'un rapport**

**5.3.0.2.1. Aplatir un rapport** Les rapports de Matomo sont pour la plupart dynamiques, c'està-dire que les valeurs sont indiquées à un moment (t) mais qu'elles sont amenées à changer par le temps, au fur et à mesure des visites de votre site.

C'est pour cette raison que Matomo possède une fonction nommé "aplatir le rapport" qui sert à figer le rapport pour pouvoir l'étudier, l'exporter ou le comparer à un autre rapport.

**5.3.0.2.2. Affichages d'un rapport** Certains rapports possèdent une fonctionnalité d'affichage personnalisé : ol est donc possible de visualiser un rapport même sous différents formats. Par exemple, certains rapports tableaux peuvent être lus sous forme de camembert (ci-dessous les référents) – d'autres sous forme de nuage de tags, de courbe de niveau ou encore d'histogramme.

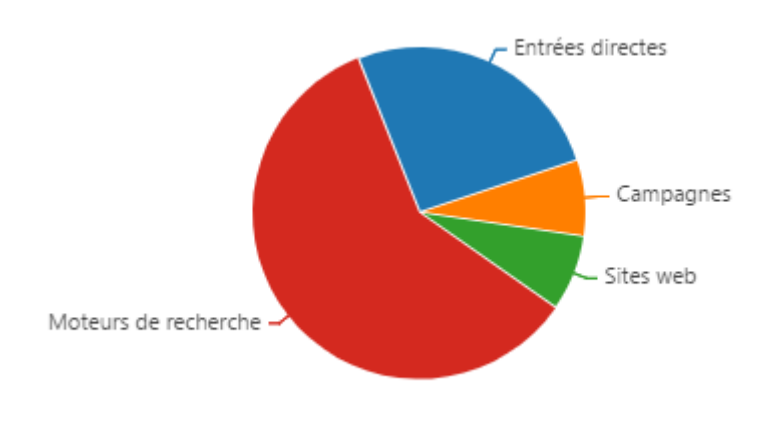

Figure 5.4. – Affichage en camenbert

**5.3.0.2.3. La fonction insight** Cette fonction sert à comparer deux rapports dans le temps : elle présente le rapport sous forme de tableau avec un indicateur d'évolution.

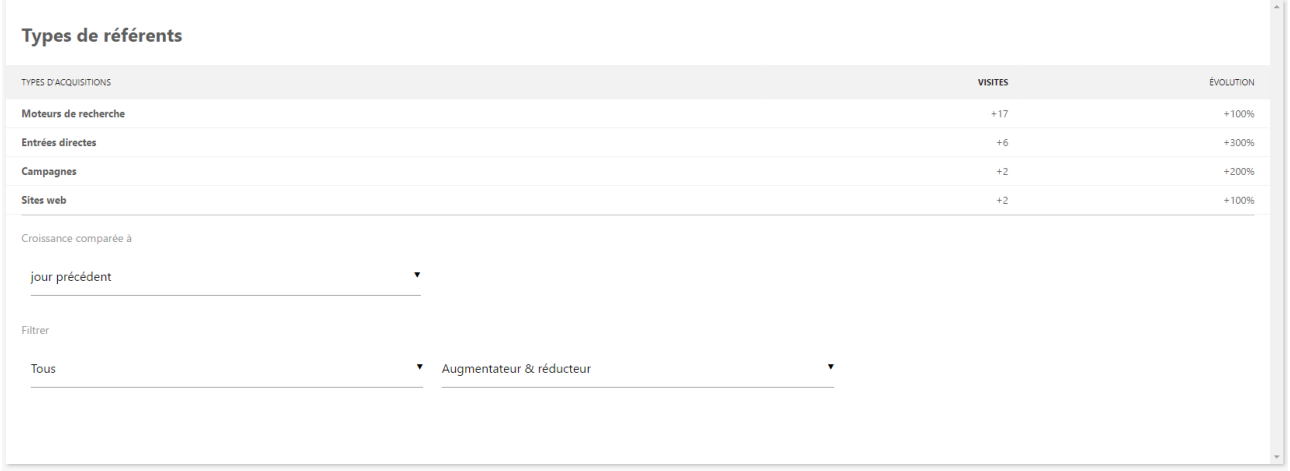

FIGURE  $5.5. -$  insight

**5.3.0.2.4. Exporter un rapport** Matomo vous permet d'exporter n'importe quel rapport en cliquant sur ce logo :

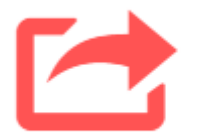

Figure 5.6. – Exporter

L'export peut se faire en plusieurs formats (CSV, TSV, Json, PHP).

### <span id="page-49-0"></span>**5.4. Les segments**

Élément externe (Video) — Consultez cet élément à l'adresse [https://www.youtube.com/embed/](https://www.youtube.com/embed/qQ6QqDb-3uU) [qQ6QqDb-3uU](https://www.youtube.com/embed/qQ6QqDb-3uU).

Dans cette partie du cours, nous allons découvrir :

- Comment effectuer un suivi avancé avec Matomo ;
- Comprendre ce qu'est un segment et pourquoi leur maîtrise est capitale pour l'utilisation de Matomo.

#### **5.4.0.1. Que sont les segments?**

Les segments vous permettent d'isoler et d'analyser facilement un certain type de trafic de manière rapide et flexible.

Par défaut, Matomo vous remonte, dans les rapports, toutes les données de vos visiteurs. Si, par exemple, vous souhaitez identifier quelles sont les pages les plus vues pour les internautes *venant de Google*, il vous faudra alors créer un segment pour y parvenir.

Pour faire simple disons que les segments sont un filtre de vos données.

?

Mais, si je fais un filtre ; je risque de perdre mes données ?

Eh non ! Les segments sont flexibles : vous pouvez donc les supprimer, les désactiver... Cela n'affecte que l'affichage, pas les données en soi : de fait, cela n'affectera en rien ces dernières de manière définitive.

Ainsi donc, les segments vous permettent donc de ne sélectionner qu'une partie de votre trafic, de travailler sur un petit échantillon de données et également de pouvoir comparer des données entre elles.

### **5.4.0.2. Comment créer son premier segment?**

Afin de créer votre premier segment, vous remarquerez en haut de votre écran un bouton qui porte le nom 'Toutes les visites' à droite du calendrier. Donnez ensuite un nom à votre segment. Sélectionnez enfin le filtre que vous souhaitez appliquer et créer sur 'Sauvegarde et appliquer'. Le segment est désormais appliqué à l'ensemble des rapports de votre compte Matomo.

### **5.4.0.3. Les conditions**

Le segment peuvent prendre plusieurs paramètres. Il existe des conditions ET et de conditions OU : il est possible d'utiliser les deux conditions dans un même segment plusieurs fois. Par exemple : un utilisateur sur smartphone ET sous Android OU iOS.

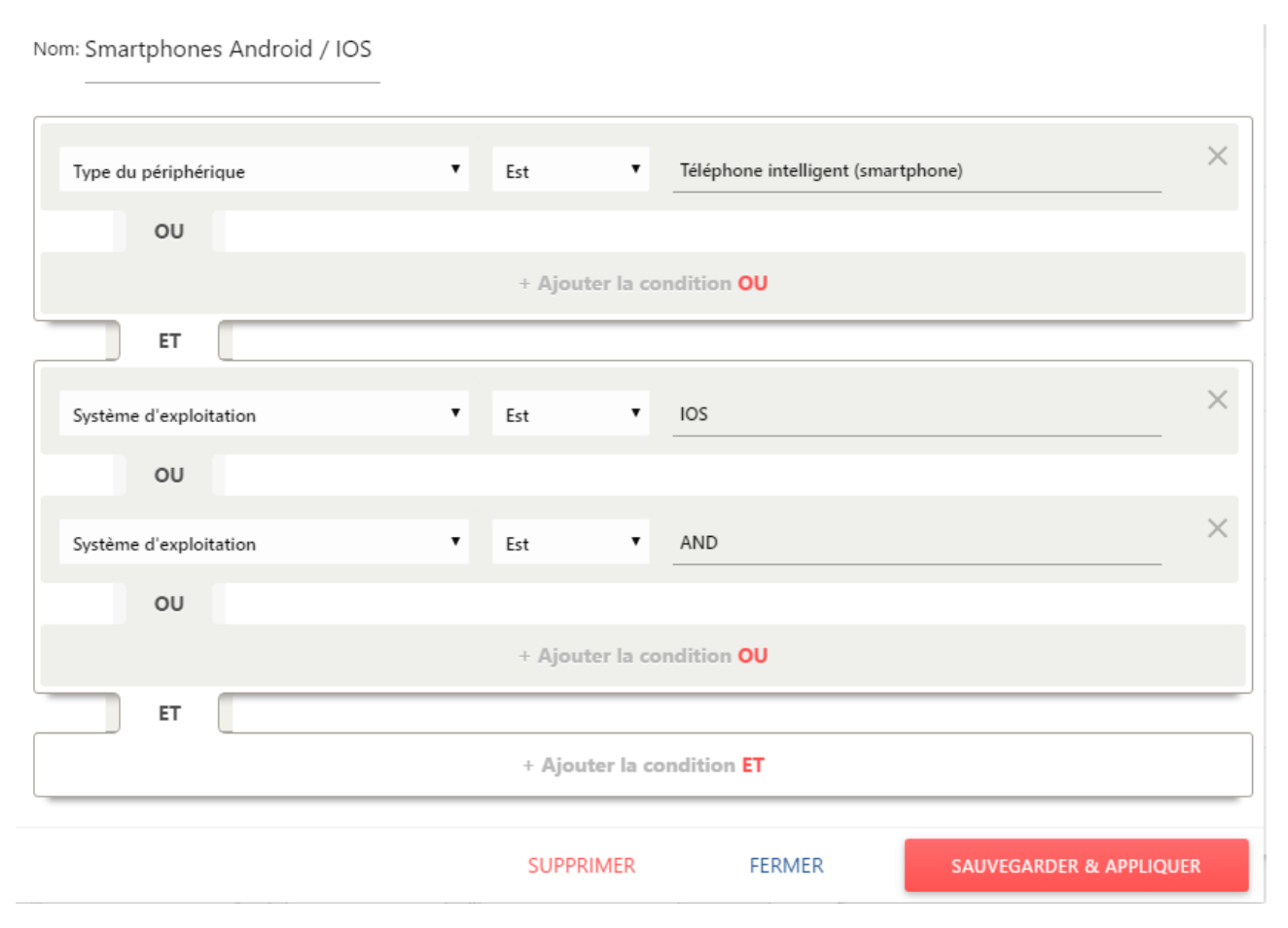

Figure 5.7. – Segments Matomo

Ici, le segment affichera uniquement les personnes qui naviguent avec un smartphone Android ou IOS.

# <span id="page-50-0"></span>**5.5. Les objectifs**

Élément externe (Video) — Consultez cet élément à l'adresse [https://www.youtube.com/embed/](https://www.youtube.com/embed/6xXxdH5nWN8) [6xXxdH5nWN8](https://www.youtube.com/embed/6xXxdH5nWN8).

Dans cette partie, nous allons voir :

- $-\hat{A}$  quoi servent les objectifs;
- Pourquoi chaque site Internet se doit de définir ses propres objectifs ;
- Comment les configurer dans Matomo.

### **5.5.0.1. Les objectifs d'un site internet**

Tout site internet que vous possédez a des objectifs que vous souhaitez mesurer. Par exemple, si vous gérez un blog, l'un de vos objectifs est sans doute d'obtenir des interactions avec votre audience : dépôt de commentaires, like, discussion sur un chat. De son côté, un site vitrine aura probablement pour principal objectif de récupérer des coordonnées de contact via un formulaire. Autre exemple, un site e-commerce aura pour objectif principal d'enregistrer des transactions. Un réseau social aura pour intérêt la création de comptes utilisateurs, etc.

En principe, **les objectifs représentent la mesure la plus importante** de votre site Internet.

Un objectif se caractérise par une action précise effectuée sur votre site Internet à laquelle vous attribuez une certaine valeur. De fait, on dit qu'un site a converti un visiteur lorsque celui-ci réalise une action que le webmestre a défini comme étant un objectif.

### **5.5.0.2. Définir des objectifs dans Matomo**

Dans Matomo, les objectifs peuvent se définir de 5 manières :

- 1. par URL de page ;
- 2. par titre de page ;
- 3. [par événement](https://matomo.org/docs/event-tracking/)  $\mathbb{C}$  :

.

- 4. par clic sur un lien de fichier de téléchargement ;
- 5. par clic sur un lien sortant ;

Contrairement aux solutions de web analytics propriétaires, vous pouvez définir un nombre illimité d'objectifs dans Matomo, et vous pouvez déterminer si un objectif peut être accompli plusieurs fois par un utilisateur lors d'une même visite.

Si jamais la réalisation d'un objectif ne peut être accompli par l'intermédiaire des 5 possibilités offertes ci-dessus, vous pouvez également définir manuellement des objectifs : [http ://develo](http://developer.matomo.org/api-reference/tracking-javascript#manually-trigger-a-conversion-for-a-goal)[per.matomo.org/api-reference/tracking-javascript#manually-trigger-a-conversion-for-a-goal](http://developer.matomo.org/api-reference/tracking-javascript#manually-trigger-a-conversion-for-a-goal)

### **5.5.0.3. Les bonnes questions à se poser lorsque vous définissez un objectif**

Il est toujours un peu délicat de définir des objectifs pour la première fois. Ainsi, pour vous aider, voici une liste de points à prendre en considération :

- Les données collectées par défaut dans Matomo permettent-elles la mise en place de cet objectif ?
- Le nom donné à l'objectif est-il explicite ?
- Le nom donné à l'objectif est-il cohérent avec tous les autres déjà définis ?
- S'agit-il réellement d'un objectif dont vous souhaitez effectuer la mesure ?

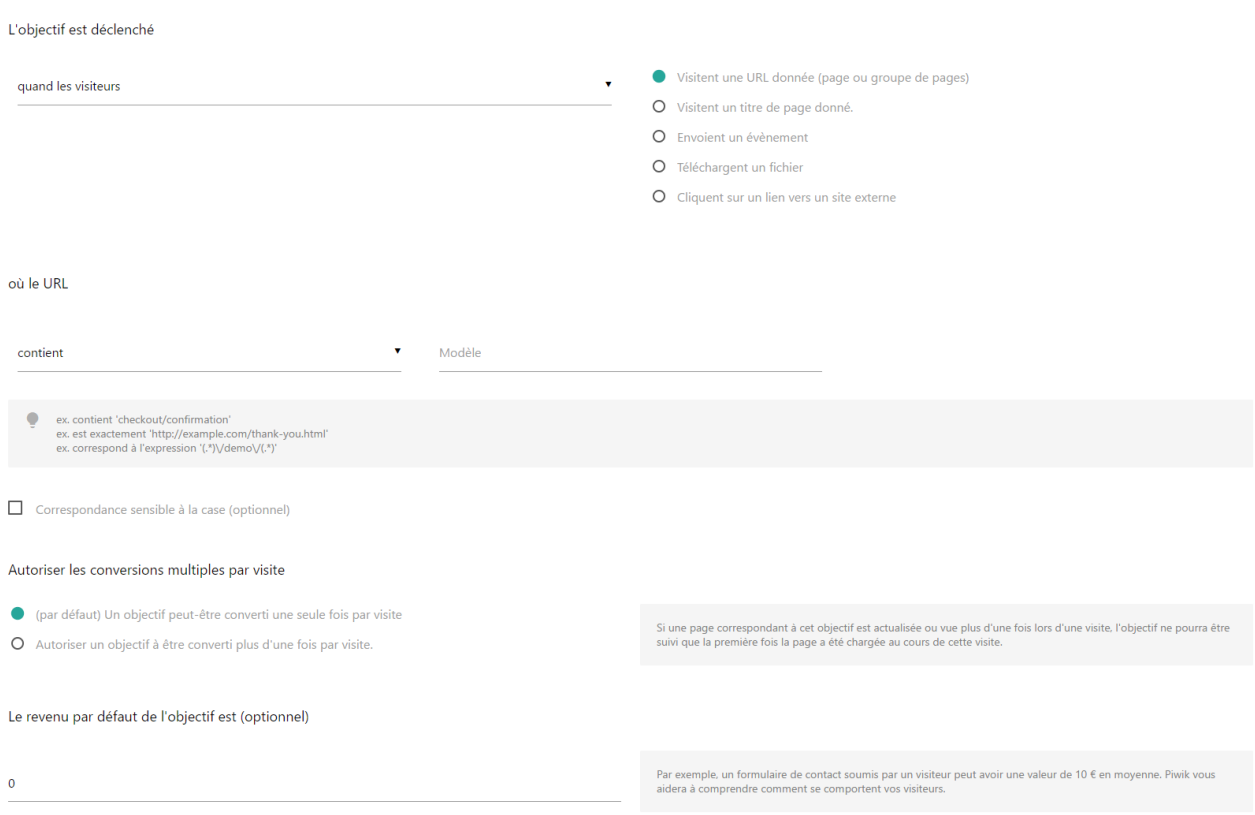

Figure 5.8. – Les objectifs dans Matomo

### **5.5.0.4. Pour aller plus loin dans la définition des objectifs**

[https ://matomo.org/docs/tracking-goals-web-analytics/](https://matomo.org/docs/tracking-goals-web-analytics/) $\sigma$ 

# <span id="page-52-0"></span>**5.6. Quiz 4 : Comprendre les données**

### **5.6.0.1. Question 1**

Dans quelle grande catégorie de rapports trouverez-vous les informations relatives aux navigateurs qui ont consulté votre site ?

- 1. Visiteurs
- 2. Actions
- 3. Référents
- <span id="page-53-0"></span>4. Objectifs

[Contenu masqué n°31](#page-56-1)

#### **5.6.0.2. Question 2**

Dans Matomo, il est possible d'afficher les données de certains rapports sous la forme d'un nuage de mots clés.

- 1. Vrai
- <span id="page-53-1"></span>2. Faux
- [Contenu masqué n°32](#page-56-2)

#### **5.6.0.3. Question 3**

Matomo remonte automatiquement les scrolls effectués par les internautes sur votre site

- 1. Vrai
- <span id="page-53-2"></span>2. Faux

[Contenu masqué n°33](#page-56-3)

#### **5.6.0.4. Question 4**

Quelles sont les conditions pour créer un segment permettant d'afficher uniquement les visiteurs qui utilisent le navigateur Firefox ?

- 1. Navigateur est firefox
- 2. Navigateur est Firefox
- 3. Navigateur est FF
- <span id="page-53-3"></span>4. Navigateur est Mozilla
- [Contenu masqué n°34](#page-56-4)

#### **5.6.0.5. Question 5**

Imaginons que vous ayez mis en place, sur votre site internet, un formulaire de contact dont l'URL de saisie du formulaire est identique à celle de confirmation de l'envoi du formulaire. Par défaut, Matomo sera-t-il en mesure de savoir que le formulaire a été envoyé ?

1. Oui

<span id="page-54-0"></span>2. Non

[Contenu masqué n°35](#page-56-5)

#### **5.6.0.6. Question 6**

Quels sont les formats disponibles pour visualiser un rapport ?

Attention, plusieurs réponses sont possibles.

- 1. Le camembert
- 2. La courbe
- 3. Un tableau à entrées multiples
- <span id="page-54-1"></span>4. L'histogramme

[Contenu masqué n°36](#page-56-6)

#### **5.6.0.7. Question 7**

Que signifie 'Aplatir un rapport' ?

- 1. Les résultats à virgule seront arrondis à la valeur la plus proche
- 2. Les rapports sous forme de courbe seront représentés en ligne
- 3. Les rapports qui ont des données regroupées sous un même nom seront toutes visibles sans avoir à cliquer
- <span id="page-54-2"></span>4. Cela permet d'afficher plusieurs rapports sur la même page

[Contenu masqué n°37](#page-57-0)

#### **5.6.0.8. Question 8**

Il est possible d'ajouter 5 colonnes à son tableau de bord

- 1. Vrai
- <span id="page-55-0"></span>2. Faux

[Contenu masqué n°38](#page-57-1)

### **5.6.0.9. Question 9**

Sur quelle icône dois-je cliquer pour exporter mon rapport ?

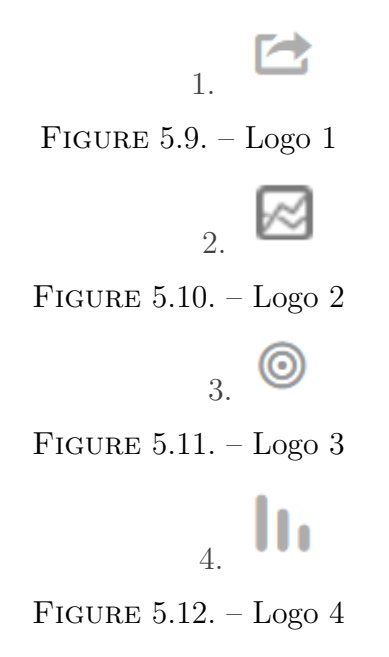

<span id="page-55-1"></span>[Contenu masqué n°39](#page-57-2)

#### **5.6.0.10. Question 10**

Lorsque je crée un segment, celui-ci :

- 1. S'applique à tous mes rapports
- 2. S'applique à certains rapports
- 3. Supprime les données inutiles de la base de données
- <span id="page-55-2"></span>4. Disparaît au changement de page

 $\circledcirc$  [Contenu masqué n°40](#page-57-3)

Félicitations, vous êtes arrivés à la fin de ce tutoriel ! Vous êtes désormais en mesure de prendre en main Matomo.

Bonne analyse d'audience .

# <span id="page-56-0"></span>**Contenu masqué**

### **Contenu masqué n°31**

<span id="page-56-1"></span>Réponse 1, dans la catégorie visiteurs : en effet, les navigateurs sont une caractéristique de vos visiteurs. [Retourner au texte.](#page-53-0)

### **Contenu masqué n°32**

<span id="page-56-2"></span>Réponse 1, c'est vrai – ce n'est pas l'affichage le plus visible mais il existe bel et bien. [Retourner](#page-53-1) [au texte.](#page-53-1)

### **Contenu masqué n°33**

<span id="page-56-3"></span>Même si c'est techniquement possible, il ne s'agit pas d'une fonctionnalité automatique. [Re](#page-53-2)[tourner au texte.](#page-53-2)

### **Contenu masqué n°34**

<span id="page-56-4"></span>Matomo fait référence aux naviagteurs sous la forme d'acronyme, la réponse est donc FF. [Retourner au texte.](#page-53-3)

### **Contenu masqué n°35**

<span id="page-56-5"></span>En principe, non, car le code de suivi remonte uniquement lorsque l'url de la page consultée à été chargée. Bien sûr, le code de suivi mesure d'autres données mais ça ne peut pas nous aider ici. [Retourner au texte.](#page-54-0)

### **Contenu masqué n°36**

<span id="page-56-6"></span>Toutes les réponses sont ici valides. [Retourner au texte.](#page-54-1)

### **Contenu masqué n°37**

<span id="page-57-0"></span>Il s'agit de la réponse numéro 3, par défaut, Matomo regroupe toutes les URLs qui ont des répertoires en commun. Aplatir les rapports permet de lever ce regroupement. [Retourner au](#page-54-2) [texte.](#page-54-2)

### **Contenu masqué n°38**

<span id="page-57-1"></span>Faux. Le tableau de bord permet en effet d'être personnalisé, mais il ne peut pas vous permettre d'aller jusqu'à 5 colonnes. [Retourner au texte.](#page-55-0)

### **Contenu masqué n°39**

<span id="page-57-2"></span>Réponse 1 [Retourner au texte.](#page-55-1)

### **Contenu masqué n°40**

<span id="page-57-3"></span>Réponse 1 : un segment s'applique à tous vos rapports. [Retourner au texte.](#page-55-2)

# <span id="page-58-0"></span>**6. Conclusion**

.

Ainsi s'achève ce tutoriel ! J'espère qu'il vous aura permis de mieux prendre en main Matomo

On remercie [Dwayn](https://zestedesavoir.com/membres/voir/Dwayn/)  $\varnothing$  pour la relecture !